**LANCOM 800+ LANCOM DSL/I-10+ LANCOM 1611+**

#### © 2007 LANCOM Systems GmbH, Wuerselen (Germany). All rights reserved.

While the information in this manual has been compiled with great care, it may not be deemed an assurance of product characteristics. LANCOM Systems shall be liable only to the degree specified in the terms of sale and delivery.

The reproduction and distribution of the documentation and software included with this product is subject to written permission by LANCOM Systems. We reserve the right to make any alterations that arise as the result of technical development.

All explanations and documents for registration of the products you find in the appendix of this documentation, if they were present at the time of printing.

#### **Trademarks**

Windows®, Windows Vista<sup>TM</sup>, Windows XP<sup>®</sup> and Microsoft® are registered trademarks of Microsoft, Corp.

The LANCOM Systems logo, LCOS and the name LANCOM are registered trademarks of LANCOM Systems GmbH. All other names mentioned may be trademarks or registered trademarks of their respective owners.

This product includes software developed by the OpenSSL Project for use in the OpenSSL Toolkit [http://www.openssl.org/.](http://www.openssl.org/)

This product includes cryptographic software written by Eric Young (eav@cryptsoft.com).

This product includes software developed by the NetBSD Foundation, Inc. and its contributors.

Subject to change without notice. No liability for technical errors or omissions.

LANCOM Systems GmbH Adenauerstr. 20/B2 52146 Wuerselen Germany [www.lancom-systems.com](http://www.lancom-systems.com)  Wuerselen, July 2007

 $\blacksquare$  Preface

# **Preface**

### **Thank you for placing your trust in this LANCOM product.**

With the LANCOM Router, you have chosen a powerful router that lets you easily and conveniently provide individual computers or an entire local network with high-speed Internet access. Dial-in connections and LAN to LAN couplings can be realized depending on the LANCOM model via ISDN or VPN.

#### **Model variants**

This user manual applies to the following models of the LANCOM Router which are different in hard and software equipment:

- **LANCOM 800+**
- **LANCOM DSL/I-10+**
- -LANCOM 1611+

Model restrictions The sections of the documentation that refer only to a range of models are marked either in the corresponding text itself or with appropriate comments placed beside the text.

In the other parts of the documentation, all described models have been classified under the general term LANCOM Router.

### **Security settings**

To maximize the security available from your product, we recommend that you undertake all of the security settings (e.g. firewall, encryption, access protection, charge limits) that were not already activated when you purchased the product. The LANconfig Wizard 'Security Settings' will help you with this task. Further information is also available in the chapter 'Security settings'.

We would additionally like to ask you to refer to our Internet site [www.lancom-systems.com](http://www.lancom.de) for the latest information about your product and technical developments, and also to download our latest software versions.

#### **User manual and reference manual**

The documentation of your device consists of three parts: The installation guide, the user manual and the reference manual.

You are now reading the user manual. It also contains all of the important technical specifications.

The reference manual can be found on the LANCOM product CD as an Acrobat (PDF) document. It is designed as a supplement to the user manual and goes

#### $\blacksquare$  Preface

into detail on topics that apply to a variety of models. These include, for example:

- The system design of the operating system LCOS
- **EXEC** Configuration
- **Nanagement**
- **Diagnosis**
- **Execurity**
- **E** Routing and WAN functions
- **Exercise** Firewall
- **Quality of Service (QoS)**
- **No.** Virtual Private Networks (VPN)
- **Now Virtual Local Networks (VLAN)**
- Voice communication in computer networks with Voice over IP (VoIP)
- **Backup solutions**
- **LANCAPI**
- **EXP** Further server services (DHCP, DNS, charge management)

#### **This documentation was created by …**

... several members of our staff from a variety of departments in order to ensure you the best possible support when using your LANCOM product.

In case you encounter any errors, or just want to issue critics enhancements, please do not hesitate to send an email directly to: [info@lancom.de](mailto:info@lancom.de)

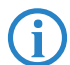

Our online services [www.lancom-systems.com](http://www.lancom.de) are available to you around the clock should you have any queries regarding the topics discussed in this manual or require any further support. The area 'Support' will help you with many answers to frequently asked questions (FAQs). Furthermore, the knowledgebase offers you a large reserve of information. The latest drivers, firmware, utilities and documentation are constantly available for download.

<span id="page-3-2"></span><span id="page-3-1"></span><span id="page-3-0"></span>In addition, LANCOM support is available. For telephone numbers and

 $\blacksquare$  Preface

**EN**

contact addresses of LANCOM support, please see the enclosed leaflet or the LANCOM Systems website.

<span id="page-4-0"></span>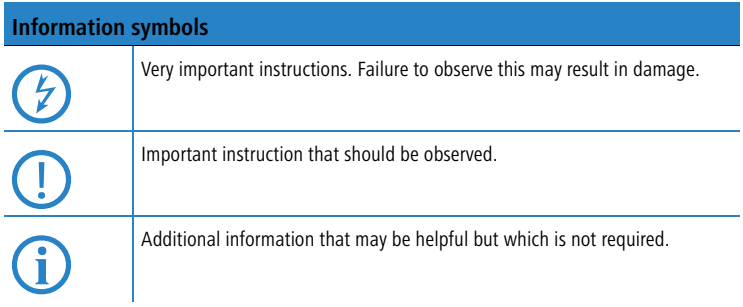

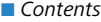

# **Contents**

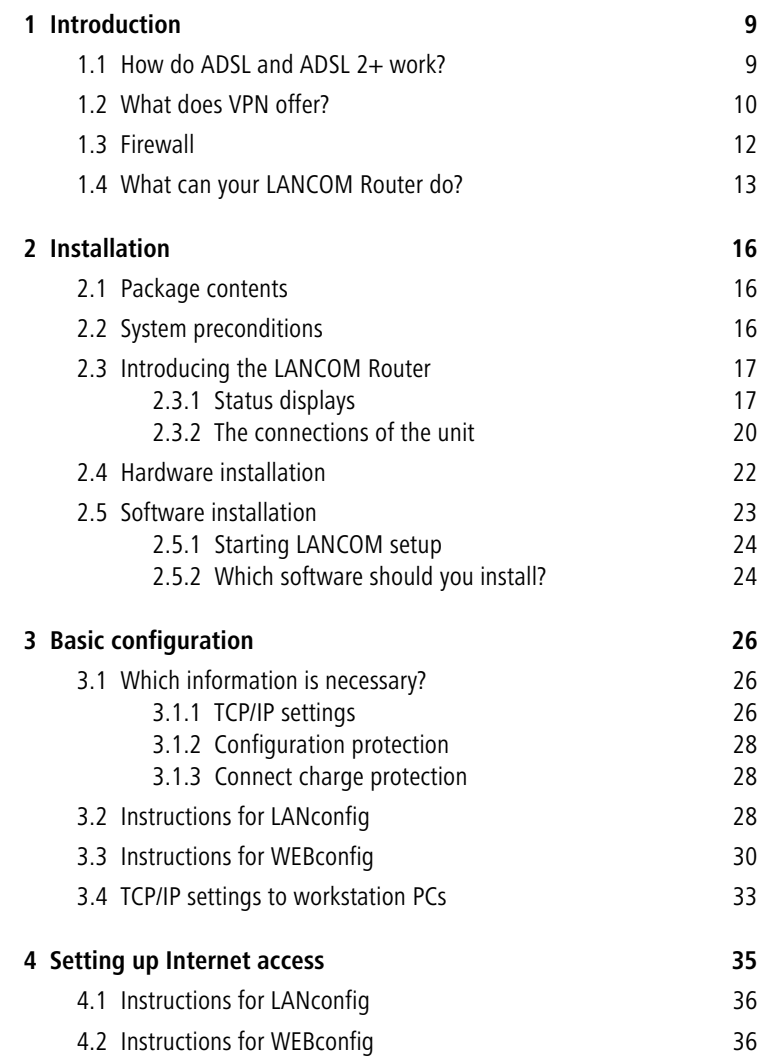

#### **Contents**

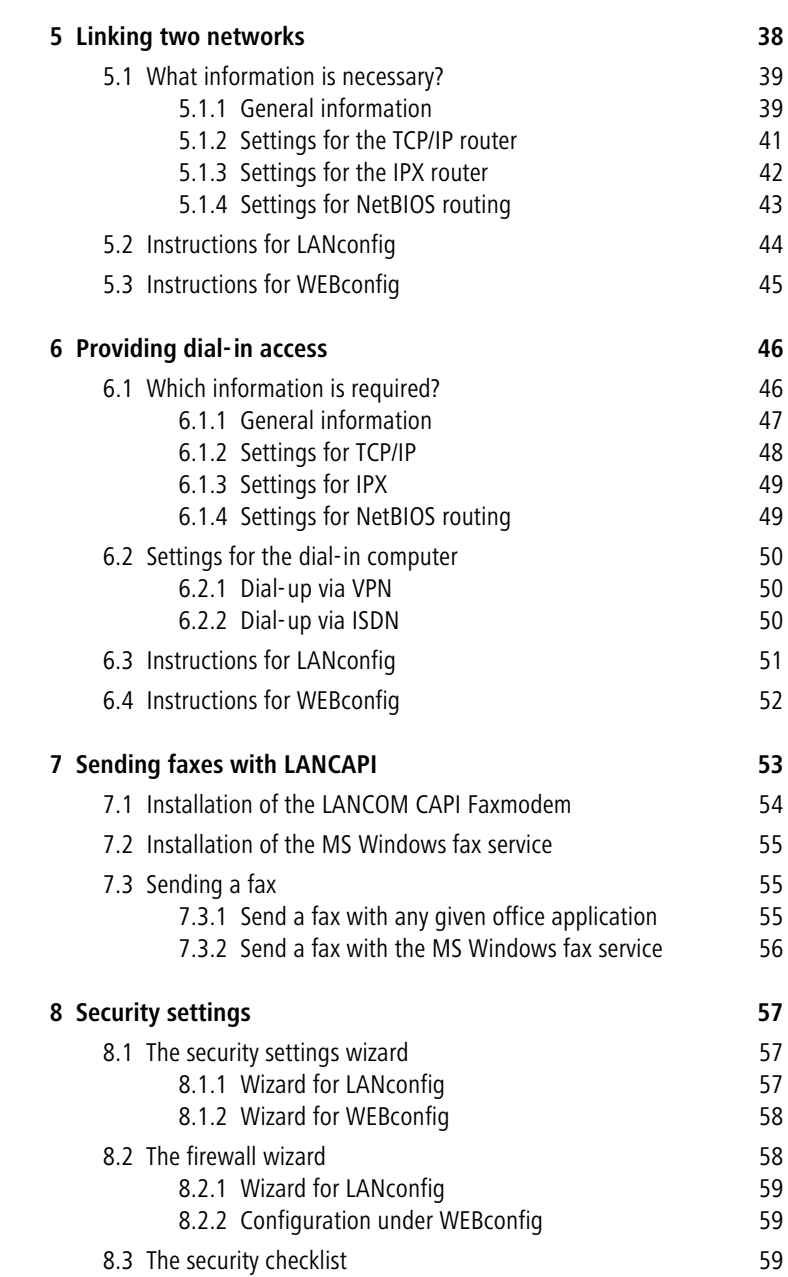

7

#### **Contents**

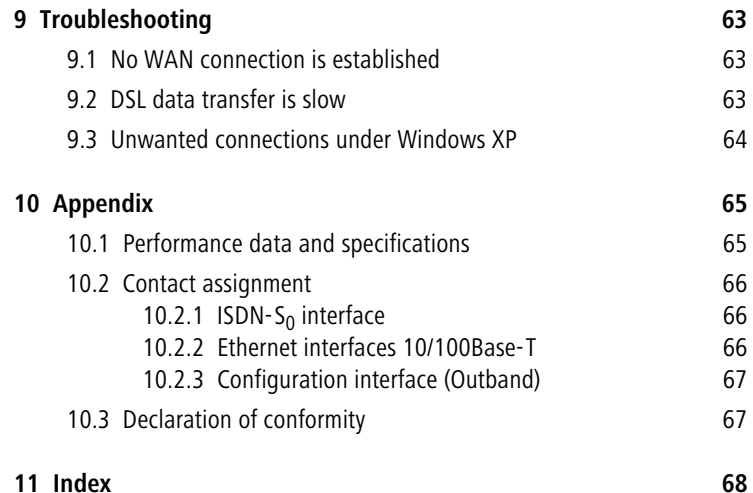

# <span id="page-8-0"></span>**1 Introduction**

<span id="page-8-8"></span>The models LANCOM 800+, LANCOM DSL/I-10+ and LANCOM 1611+ are fully-featured routers that therefore also can be used in combination with the integrated firewall for providing secure Internet access to a complete local network (LAN).

The integrated VPN option (5 channels by default, optional upgrade to 25 channels) enables the LANCOM 1611+ to act as powerful dynamic VPN gateway for external offices or mobile users.

The LANCOM Router models offer each an ISDN connector and partially an DSL connector (LANCOM DSL/I-10+ and LANCOM 1611+). The ISDN line can be used as back-up for the DSL connection (LANCOM DSL/I-10+ and LANCOM 1611+), for remote management of the router, as basis for the office communication via LANCAPI or for establishing dynamic VPN connections to remote sites with dynamic IP addresses (LANCOM 1611+ only).

# <span id="page-8-1"></span>**1.1 How do ADSL and ADSL 2+ work?**

ADSL (Asymmetric Digital Subscriber Line) is currently the most common technology for broadband Internet connections. Standard and almost ubiquitous telephone lines (analog or DSL) are the basis for DSL data transfer to the nearest telephone exchange. From here, the data is passed directly on to the Internet over high-speed connections.

<span id="page-8-10"></span><span id="page-8-5"></span><span id="page-8-2"></span>The asymmetric DSL variant ADSL was developed for applications where users receive large amounts of data but transmit only small amounts, such as when surfing in the WWW. ADSL subscribers can receive data at up to 8 Mbps ("downstream") and transmit at up to 800 kbps ("upstream"). ADSL providers are able to reduce these maximum rates as they please.

To satisfy the strongly increasing demand for higher bandwidths, the standards ADSL 2 and ADSL 2+ provider higher data rates as a basis for applications such as video streaming or high-definition TV (HDTV) over the Internet. Depending on the Internet provider, ADSL 2 devices support downstream data rates of up to 12 Mbps, and ADSL 2+ devices support up to 24 Mbps. Handshake routines during connection establishment ensure that the standards ADSL, ADSL 2 and ADSL 2+ are intercompatible.

<span id="page-8-11"></span><span id="page-8-9"></span><span id="page-8-7"></span><span id="page-8-6"></span><span id="page-8-4"></span><span id="page-8-3"></span>Parallel to data transfer, ADSL also provides full and unlimited support for the classic applications in telephony (telephone, fax, answering machine, PBX). This is facilitated by splitters which separate the voice frequencies from the data frequencies.

The subscribers have splitters, too, so enabling routers and standard telephony equipment to be connected to ADSL connections. A router connects to a separate ADSL modem, which is then connected to the splitter.

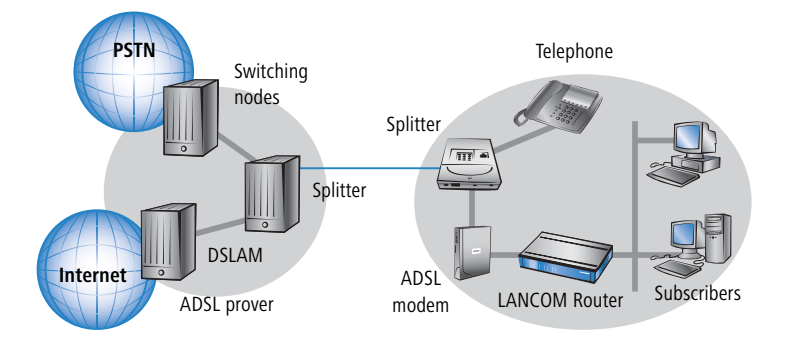

LANCOM 1611+ or LANCOM DSL/I-10+ can also be used for Internet<br>access via other broadband connections (e.g. cable modems) as long<br>as the whole a 10/100 pear. The Ethernet connections PDDs E-PPD and as they have a 10/100Base-Tx Ethernet connector via PPPeE, PPTP or simple Ethernet (with or without DHCP).

# **1.2 What does VPN offer?**

<span id="page-9-0"></span>For LANCOM  $1611+$  only

<span id="page-9-2"></span><span id="page-9-1"></span>A VPN (**V**irtual **P**rivate **N**etwork) can be used to set up secure data communications over the Internet.

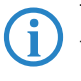

The model LANCOM 1611+ is equipped with VPN support for 5 active tunnels. With the additional LANCOM VPN Option, VPN support can be extended to 25 active tunnels.

The following structure results when using the Internet instead of direct connections:

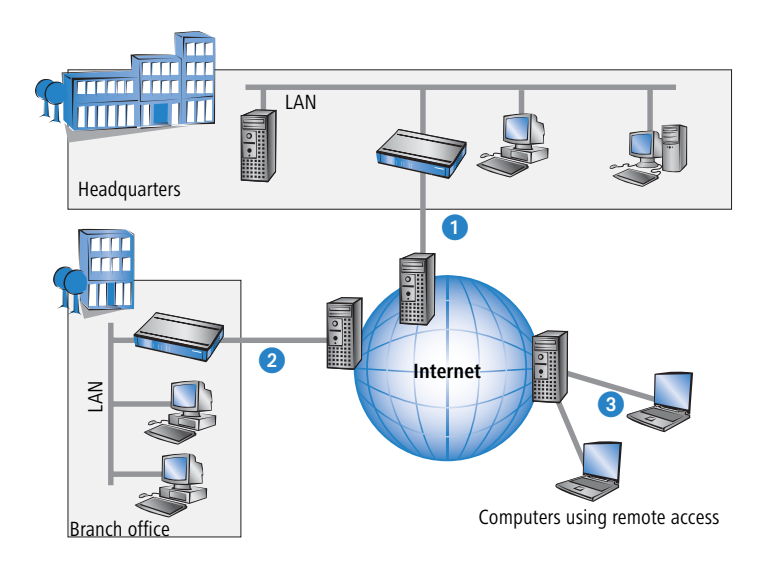

All participants have fixed or dial-up connections to the Internet. Expensive dedicated lines are no longer needed.

- **a** All that is required is the Internet connection of the LAN in the headquarters. Special switching devices or routers for dedicated lines to individual participants are superfluous.
- **2** The subsidiary also has its own connection to the Internet.
- <span id="page-10-0"></span>**8** The RAS PCs connect to the headquarters LAN via the Internet.

The Internet is available virtually everywhere and typically has low access costs. Significant savings can thus be achieved in relation to switched or dedicated connections, especially over long distances.

The physical connection no longer exists directly between two participants; instead, the participants rely on their connection to the Internet. The access technology used is not relevant in this case: Broadband technology such as DSL (Digital Subscriber Line) is ideal. A conventional ISDN line can be used, too.

The technologies of the individual participants do not have to be compatible to one another, as would be the case for conventional direct connections. A single Internet access can be used to establish multiple simultaneous logical connections to a variety of remote stations.

<span id="page-11-2"></span>The resulting savings and high flexibility makes the Internet (or any other IP network) an outstanding backbone for a corporate network.

# <span id="page-11-0"></span>**1.3 Firewall**

<span id="page-11-7"></span><span id="page-11-5"></span><span id="page-11-4"></span>The integrated stateful-inspection firewall is an effective barrier to unwanted data traffic as it only permits the entry of data as a response to outgoing data traffic. The IP masquerading function in the router conceals LAN workstations accessing the Internet behind a single public IP address. The true identities (IP addresses) of the individual workstations remain masked. Router firewall filters allow the blocking of individual IP addresses, protocols and ports. MAC address filters also offer effective control over the access of LAN workstations to the IP routing functions in the device.

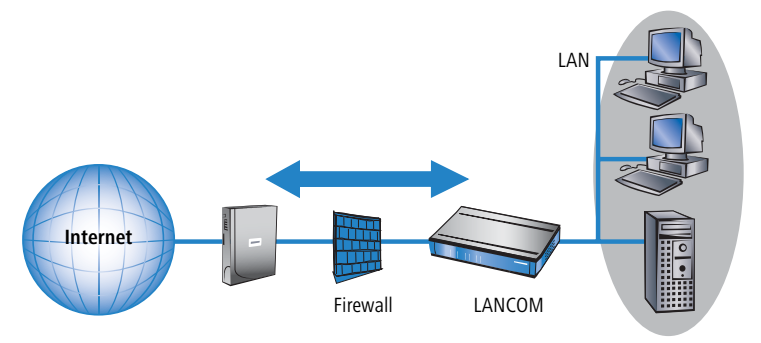

<span id="page-11-3"></span>Further important features in the firewall are:

**n** Intrusion detection

Attempts to break in to the local network or central firewall are recognized, repelled and recorded by the Intrusion Detection System (IDS) in the LANCOM. There is a choice of alarms including in-device logging, e-mail messaging, SNMP traps or SYSLOG alarms.

<span id="page-11-1"></span>**Denial-of-Service protection** 

In addition to conventional break-ins, attacks from the Internet may aim to block the availability of individual services. For this reason, the LANCOM router is equipped with appropriate security mechanisms to recognize popular hacker attacks and guarantee router functionality.

<span id="page-11-6"></span>**EX Quality of Service/traffic management** 

The term Quality of Service (QoS) embraces a range of functions in your LANCOM. QoS functions consider the powerful classification methods used by firewalls (e.g. restriction to subnets, individual workstations or

certain services). These enable Quality of Service to be very precisely controlled.

By guaranteeing a minimum bandwidth, precedence can be assigned to enterprise-critical applications, VoIP telephony or certain user groups.

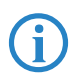

<span id="page-12-8"></span> Details about the functions of the LANCOM Router stateful-inspection firewall are available in the reference manual.

# <span id="page-12-0"></span>**1.4 What can your LANCOM Router do?**

 $\overline{E}$ 

The following table contains a direct comparison of the properties and functions of your devices with other models:

<span id="page-12-12"></span><span id="page-12-11"></span><span id="page-12-10"></span><span id="page-12-9"></span><span id="page-12-7"></span><span id="page-12-6"></span><span id="page-12-5"></span><span id="page-12-4"></span><span id="page-12-3"></span><span id="page-12-2"></span><span id="page-12-1"></span>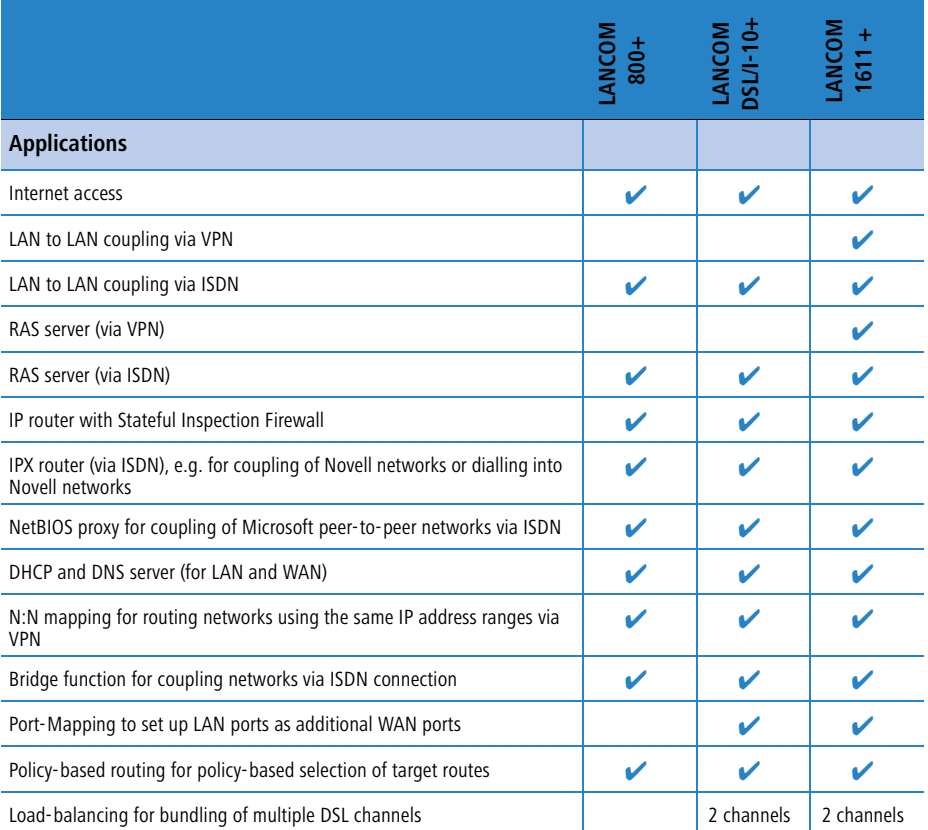

<span id="page-13-5"></span><span id="page-13-4"></span><span id="page-13-3"></span><span id="page-13-2"></span><span id="page-13-1"></span><span id="page-13-0"></span>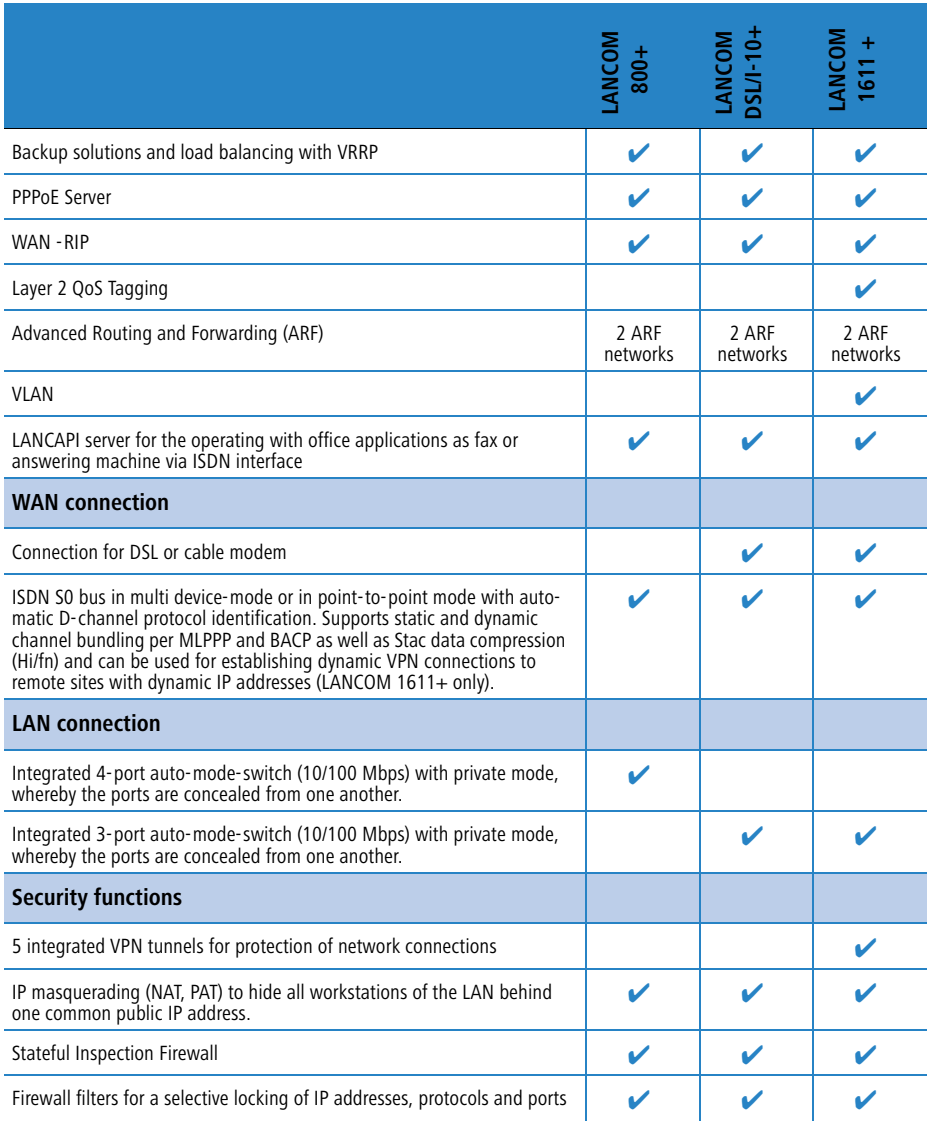

<span id="page-14-6"></span><span id="page-14-5"></span><span id="page-14-4"></span><span id="page-14-3"></span><span id="page-14-2"></span><span id="page-14-1"></span><span id="page-14-0"></span>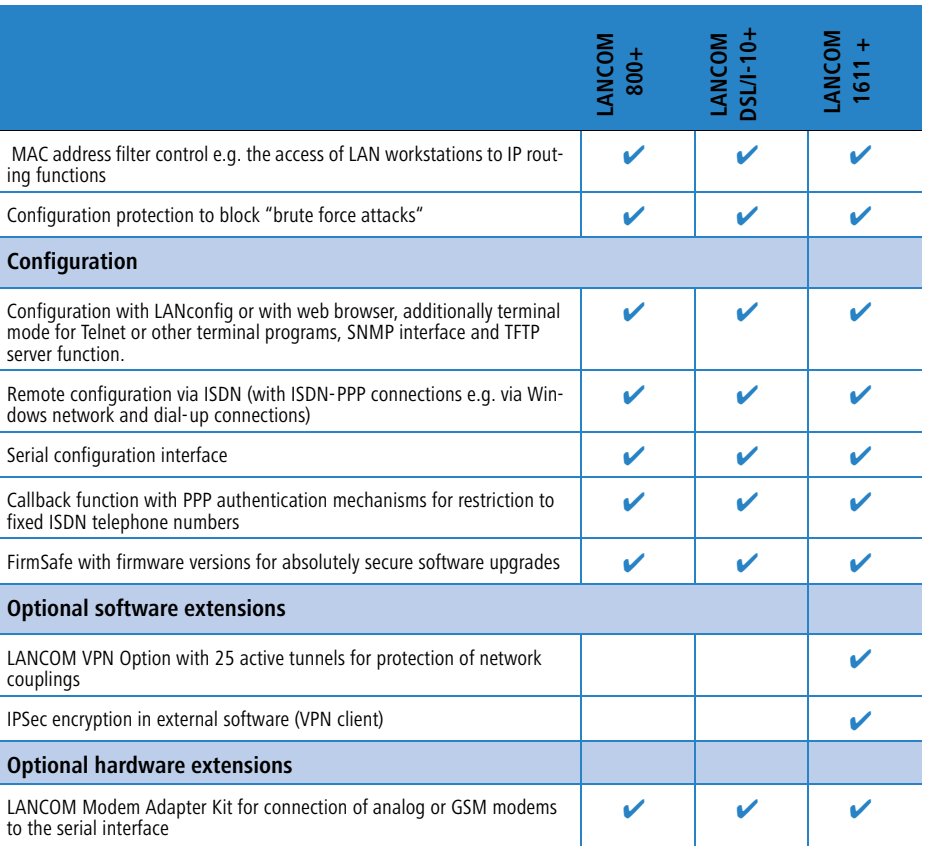

# <span id="page-15-4"></span><span id="page-15-0"></span>**2 Installation**

This chapter will assist you to quickly install hardware and software. First, check the package contents and system requirements. The device can be installed and configured quickly and easily if all prerequisites are fulfilled.

# <span id="page-15-7"></span><span id="page-15-1"></span>**2.1 Package contents**

Please check the package contents for completeness before starting the installation. In addition to the device itself, the package should contain the following accessories:

<span id="page-15-11"></span><span id="page-15-8"></span><span id="page-15-6"></span><span id="page-15-5"></span>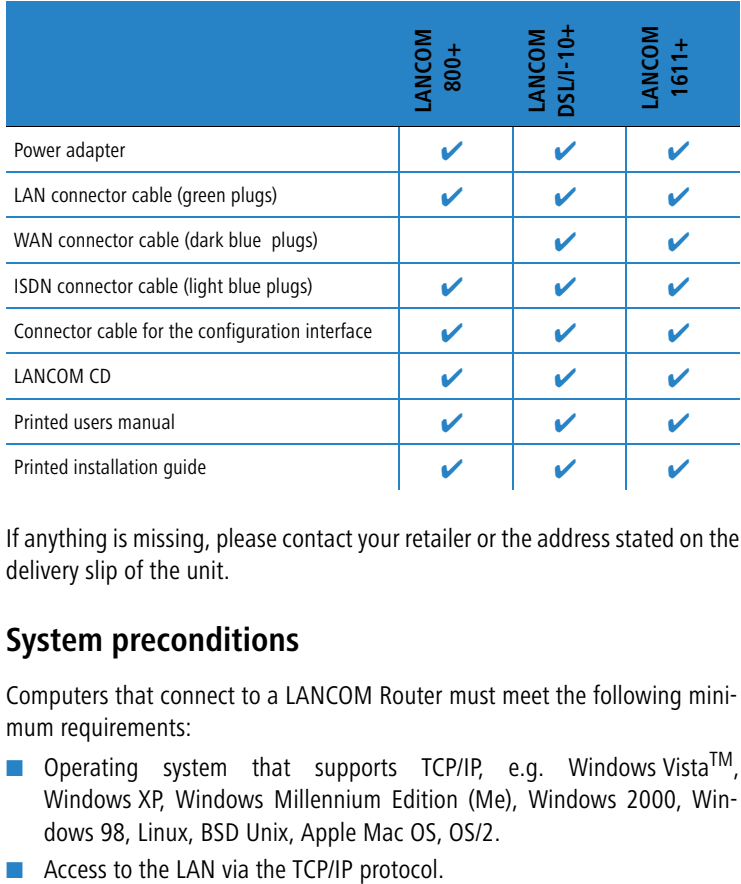

<span id="page-15-9"></span><span id="page-15-3"></span>If anything is missing, please contact your retailer or the address stated on the delivery slip of the unit.

# <span id="page-15-2"></span>**2.2 System preconditions**

Computers that connect to a LANCOM Router must meet the following minimum requirements:

- <span id="page-15-10"></span>**De** Operating system that supports TCP/IP, e.g. Windows Vista<sup>TM</sup>, Windows XP, Windows Millennium Edition (Me), Windows 2000, Windows 98, Linux, BSD Unix, Apple Mac OS, OS/2.
- Access to the LAN via the TCP/IP protocol.

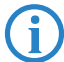

<span id="page-16-5"></span><span id="page-16-2"></span> The LANtools also require a Windows operating system. A web browser is required for access to WEBconfig.

# <span id="page-16-0"></span>**2.3 Introducing the LANCOM Router**

<span id="page-16-3"></span>This section introduces your device. We will give you an overview of all status displays, connections and switches.

# <span id="page-16-1"></span>**2.3.1 Status displays**

The various LANCOM Router models have different numbers of indicators on the front panel depending on their functionality.

### **Meanings of the LEDs**

In the following sections we will use different terms to describe the behaviour of the LEDs:

- **Blinking** means, that the LED is switched on or off at regular intervals in the respective indicated colour.
- **Example 2 Flashing** means, that the LED lights up very briefly in the respective colour and stay then clearly longer (approximately 10x longer) switched off.
- **Inverse flashing** means the opposite. The LED lights permanently in the respective colour and is only briefly interrupted.
- **E** Flickering means, that the LED is switched on and off in irregular intervals.

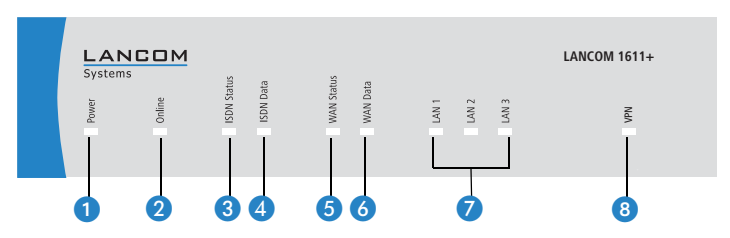

Model example: LANCOM 1611+

<span id="page-16-4"></span>

**P** Power This LED indicates that the device is operational. After the device has been switched on, it will flash green for the duration of the self-test. After the self-

test, either an error is output by a flashing red light code or the device starts and the LED remains lit green.

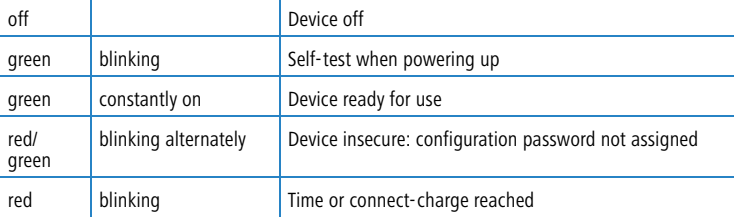

 The power LED flashes red/green in alternation until a configuration password has been specified. Without a configuration password, the configuration data of the LANCOM is insecure. Under normal circumstances, you would assign a configuration password during the basic configuration (see instructions in the following chapter). For information about a later assignment of the configuration password see the section 'Security settings' → Page 57.

#### <span id="page-17-0"></span>**Flashing Power LED but no connection?**

There's no need to worry if the Power LED blinks red and you can no longer connect to the WAN. This simply indicates that a preset time or connect-charge limit has been reached. There are three methods available for unlocking:

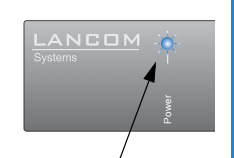

<span id="page-17-1"></span>Signal for reached time or connect-charge limit

- -Reset connect charge protection.
- -Increase the limit that has been reached.
- **EXT** Completely deactivate the lock that has been triggered (set limit to '0').

If a time or connect charge limit has been reached, you will be notified in LANmonitor. To reset the connect charge protection, select **Reset Charge and Time Limits** in the context menu (right mouse click). You can configure the connect charge settings in LANconfig under **Management • Costs** (you will only be able to access this configuration if 'Complete configuration display' is selected under **View Options…**).

You will find the connect charge protection reset in WEBconfig and all parameters under **Expert Configuration Setup Charges-module**.

<span id="page-18-1"></span>**2** Online The Online LED indicates the overall status of all WAN ports:

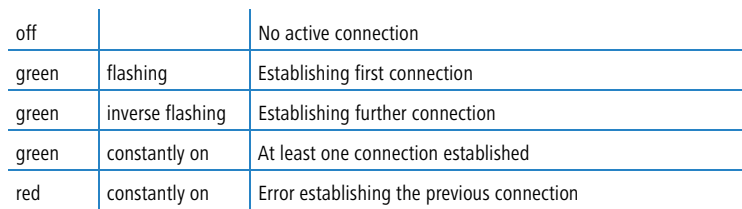

<span id="page-18-0"></span>

**3** ISDN status Status of ISDN  $S_0$  connection:

 $\overline{1}$ 

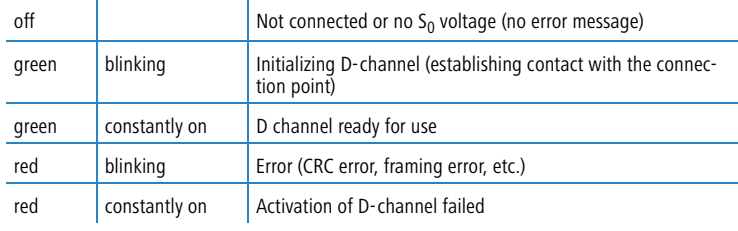

If the ISDN status LED goes out automatically, this does not indicate<br>an  $S_0$  bus error. Many ISDN connections and PBXs put the  $S_0$  bus into<br>an  $S_0$  bus into an angle of the position in The Sole is automatically a power-save mode after a certain time. The  $S_0$  bus is automatically reactivated as required, and the ISDN status LED will once again light up green.

ISDN Data Separate status display for both ISDN B channels:

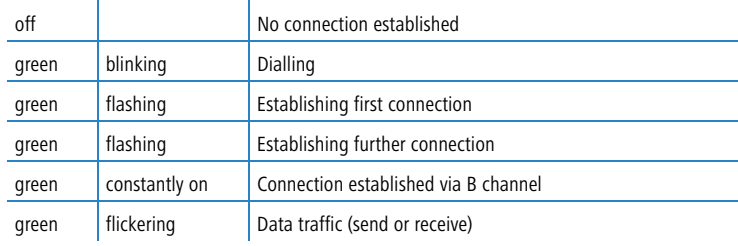

#### Connection status of the WAN connection:

(LANCOM DSL/  $I-10+$  and LANCOM  $1611+$  only)

<span id="page-19-3"></span>**5** WAN Status

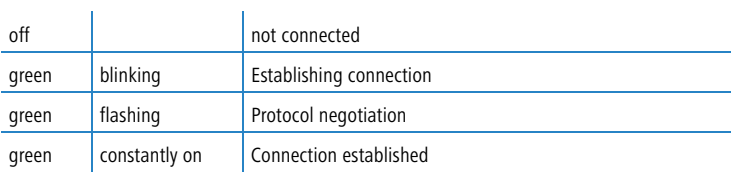

<span id="page-19-2"></span>**6** WAN Data (LANCOM DSL/  $I-10+$  and **LANCOM** 

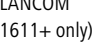

#### Data traffic via the WAN connection:

 $\mathbf{r}$ 

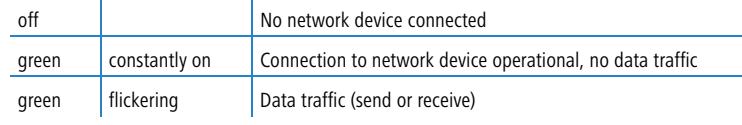

### <span id="page-19-1"></span>**D** LAN Status of the LAN ports in the integrated switch:

 $\overline{1}$ 

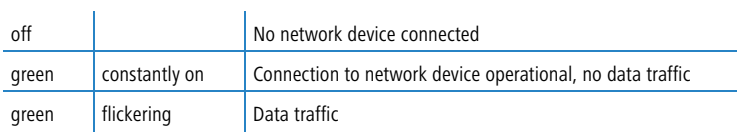

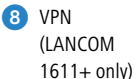

#### In VPN gateway operation, the LED provides the VPN status information:

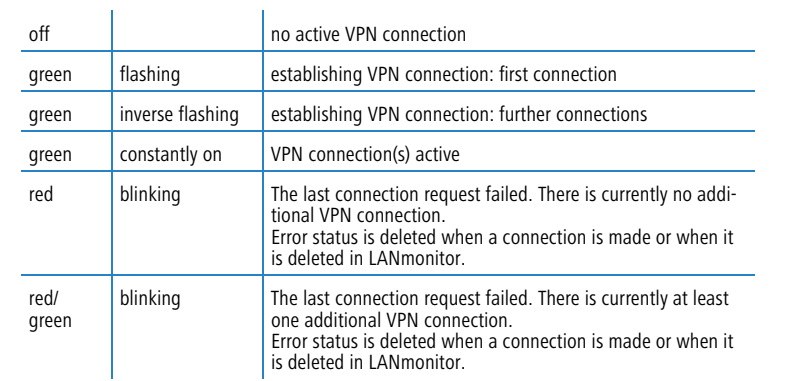

# <span id="page-19-0"></span>**2.3.2 The connections of the unit**

The connections and switches of the router are located on the back panel:

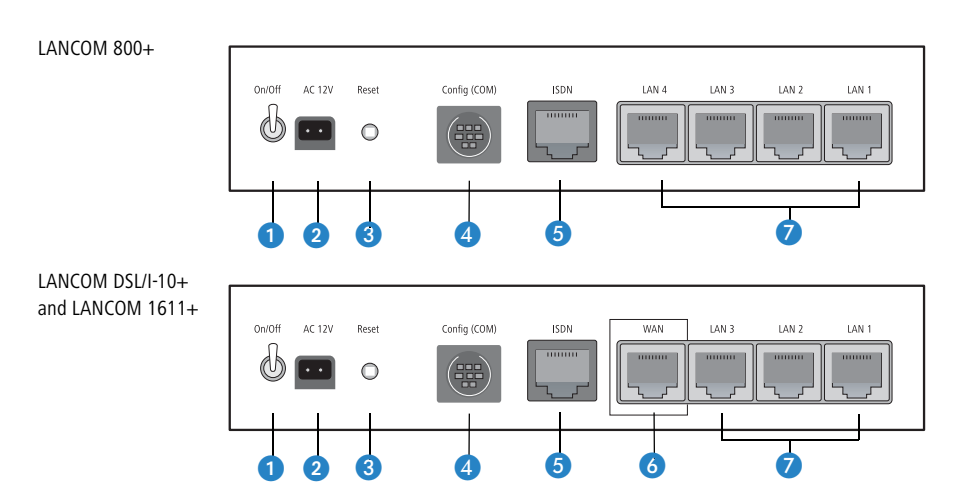

- <span id="page-20-6"></span><span id="page-20-3"></span>**O** Voltage switch
- 2 Connection for the included power adapter
- <span id="page-20-4"></span><span id="page-20-1"></span>**Reset switch**
- <span id="page-20-2"></span>4 Serial configuration port
- $\bullet$  ISDN/S<sub>0</sub> port
- <span id="page-20-5"></span><span id="page-20-0"></span>**6** WAN port

Switch with three resp. four 10/100Base-Tx connections

The reset button offers two basic functions—boot (restart) and reset (to the factory settings)—which are called by pressing the button for different lengths of time.

Some devices simply cannot be installed under lock and key. There is consequently a risk that the configuration will be deleted by someone pressing the reset button too long. With the suitable setting, the behavior of the reset button can be controlled accordingly.

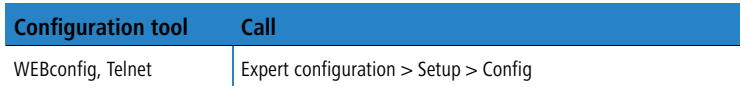

#### $\blacksquare$  Reset button

This option controls the behavior of the reset button when it is pressed:

- $\Box$  Ignore: The button is ignored.
- $\Box$  Boot only: A press of the button prompts a restart, regardless of how long the it is held down.
- $\Box$  Reset-or-boot (standard setting): Press the button briefly to restart the device. Pressing the button for 5 seconds or longer restarts the device and resets the configuration to its factory settings. All LEDs on the device light up continuously. Once the switch is released the device will restart with the restored factory settings.

<span id="page-21-2"></span>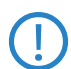

<span id="page-21-7"></span> This hard reset causes the device to start with the default factory settings; all previous settings are lost!

# <span id="page-21-0"></span>**2.4 Hardware installation**

<span id="page-21-4"></span>The installation of the LANCOM Router takes place in the following steps:

 **LAN** – connect the LANCOM Router to your LAN. For that purpose, plug the included network cable (green plugs) into the LAN connector of the device  $\bullet$  and the other end into a free network connecting socket of your local network, e.g. into a free socket of a hub/switch. The LAN connector identifies automatically the transfer rate (10/100 Mbps) of the connected network device (autosensing). A parallel connection of devices with different speeds and types is possible. Alternatively you can connect an individual PC to the LANCOM Router.

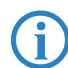

<span id="page-21-6"></span><span id="page-21-5"></span><span id="page-21-1"></span>You should never have more than one unconfigured LANCOM Router<br>in a network segment at any given time. All unconfigured LANCOM<br>Reuter devises we the same IP address (with the final distinct 1754) Router devices use the same IP address (with the final digits '254'), which would result in an address conflict. To avoid problems, always configure multiple LANCOM Router devices one at a time, immediately assigning each device a unique IP address (one that does not end with '254').821/1621 only

Not with LANCOM  $800+$ 

<span id="page-21-3"></span>**2 DSL** – connect the WAN interface **6** to the DSL modem socket using the supplied DSL connector cable (dark blue plugs).

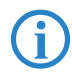

For the modells LANCOM DSL/I-10+ and LANCOM 1611+ one LAN port can be set up as additioinal WAN port to use load balancing function. Further information concerning port mapping and load balancing can be found in the reference manual.

- <span id="page-22-2"></span> **ISDN** – to connect the LANCOM Router to the ISDN, plug one end of the supplied ISDN connector cable (light blue plugs) in the ISDN/S<sub>0</sub> port  $\bigodot$ of the router and the other end into an  $ISBN/S_0$  multi-device mode or point-to-point mode connection.
- <span id="page-22-1"></span> **Configuration port** – you may optionally connect the router directly to the serial port (RS-232, V.24) of a PC. Use the cable supplied for this purpose. Connect the configuration port **a** with a free serial port of the PC.
- **G** Connect to power Connect socket **O** of the unit to a power supply using the included power adapter.

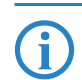

<span id="page-22-4"></span><span id="page-22-3"></span> Use the supplied power supply unit only! Using an unsuitable power supply unit may cause damage or injury.

 **Operational?** – After a short device self-test the Power LED will be permanently lit. Green LAN LEDs indicate the LAN sockets that have functioning connections.

<span id="page-22-6"></span><span id="page-22-5"></span>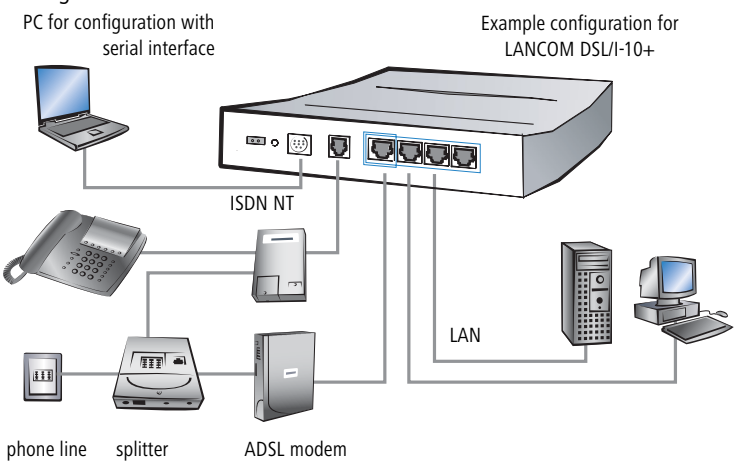

# <span id="page-22-7"></span><span id="page-22-0"></span>**2.5 Software installation**

This section covers the installation of the included system software LANtools for Windows.

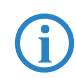

 You may skip this section if you use your LANCOM Router exclusively with computers running operating systems other than Windows.

### <span id="page-23-0"></span>**2.5.1 Starting LANCOM setup**

<span id="page-23-3"></span>Place the LANCOM CD in your CD drive. The LANCOM setup program will start automatically.

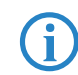

 If the setup program does not start automatically, run AUTORUN.EXE in the root folder of the LANCOM CD.

In Setup select **Install LANCOM Software**. The following selection menus will appear on the screen:

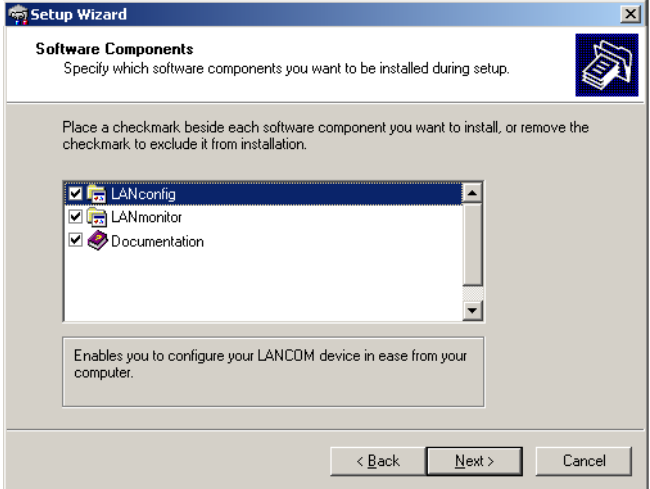

### <span id="page-23-1"></span>**2.5.2 Which software should you install?**

- <span id="page-23-4"></span>**LANconfig** is the configuration program for all LANCOM routers and Wireless LAN access points. WEBconfig can be used alternatively or in addition via a web browser.
- <span id="page-23-5"></span>**LANmonitor** lets you monitor on a Windows PC all LANCOM routers and Wireless LAN access points.
- <span id="page-23-2"></span>**LANCAPI** is a special form of the CAPI-2.0 interface that all workstations of the LAN need to get access to office communication functions as fax or EuroFile transfer. With **LANCAPI Dial-Up Networking Support**, single workstations can realize dial-up connections to an Internet provider via LANCAPI. The **CAPI fax modem** makes you available a first class fax driver.

- **The LANCOM VPN Client** enables a setting of VPN connections from a remote workstation via Internet to a router with VPN support.
- **E** With LANCOM Online Documentation, you can copy the documentation files on your PC.

Select the appropriate software options and confirm your choice with **Next**. The software is automatically installed.

# <span id="page-25-0"></span>**3 Basic configuration**

The basic configuration can be performed on a step-by-step basis using a convenient setup wizard to guide you through the setup process and prompt you for the required information.

First, this chapter will tell you which information is required for the basic configuration. Use this section to assemble the information you will need before you launch the wizard.

Next, enter the data in the setup wizard. Launching the wizard and the process itself are described step by step — with separate sections for LANconfig and WEBconfig. Thanks to the information that you have collected in advance, the basic configuration is quick and effortless.

At the end of this chapter we will show you the settings that are needed for the LAN's workstations to ensure trouble-free access to the device.

# <span id="page-25-1"></span>**3.1 Which information is necessary?**

The basic configuration wizard will take care of the basic TCP/IP configuration of the device and protect the device with a configuration password. The following descriptions of the information required by the wizard are grouped in these configuration sections:

- **THE TEP/IP settings**
- **n** protection of the configuration
- **EXECONFIGURIES** connect charge protection
- <span id="page-25-3"></span>**EXECUTE SECUTER** Security settings

# <span id="page-25-2"></span>**3.1.1 TCP/IP settings**

<span id="page-25-5"></span><span id="page-25-4"></span>The TCP/IP configuration can be realized in two ways: either as a fully automatic configuration or manually. No user input is required for the fully automatic TCP/IP configuration. All parameters are set automatically by the setup wizard. During manual TCP/IP configuration, the wizard will prompt you for the usual TCP/IP parameters: IP address, netmask etc. (more on these topics later).

Fully automatic TCP/IP configuration is only possible in certain network environments. The setup wizard therefore analyses the connected LAN to determine whether it supports fully automatic configuration.

#### <span id="page-26-3"></span>**New LAN—fully automatic configuration possible**

If all connected network devices are still unconfigured, the setup wizard will suggest fully automatic TCP/IP configuration. This may be the case in the following situations:

- a single PC is connected to the router
- setup of a new network

Fully automatic TCP/IP configuration will not be available when integrating the LANCOM Router in an existing TCP/IP LAN. In this case, continue with the section 'Information required for manual TCP/IP configuration'.

<span id="page-26-2"></span><span id="page-26-1"></span><span id="page-26-0"></span>The result of the fully automatic TCP/IP configuration: the router will be assigned the IP address '172.23.56.1' (netmask '255.255.255.0'). In addition, the integrated DHCP server will be enabled so that the LANCOM Router can automatically assign IP addresses to the devices in the LAN.

#### **Configure manually nevertheless?**

The fully automatic TCP/IP configuration is optional. You may also select manual configuration instead. Make your selection after the following considerations:

- **E** Choose automatic configuration if you are **not** familiar with networks and IP addresses.
- **EXT** Select manual TCP/IP configuration if you are familiar with networks and IP addresses, and one of the following conditions is applicable:
	- $\Box$  You have not yet used IP addresses in your network but would like to do so now. You would like to specify the IP address for your router, selecting it from the address range reserved for private use, e.g. '10.0.0.1' with the netmask '255.255.255.0'. At the same time you will set the address range that the DHCP server uses for the other devices in the network (provided that the DHCP server is switched on).
	- $\Box$  You have previously used IP addresses for the computers in your LAN.

#### <span id="page-26-4"></span>**Information required for manual TCP/IP configuration**

During manual TCP/IP configuration, the setup wizard will prompt you for the following information:

#### $\blacksquare$  IP address and netmask for the LANCOM Router

Assign a free IP address from the address range of your LAN to the LANCOM Router and specify the netmask.

### <span id="page-27-0"></span>**3.1.2 Configuration protection**

<span id="page-27-5"></span><span id="page-27-3"></span>The password for configuration access to the LANCOM protects the configuration against unauthorized access. The configuration of the device contains a considerable amount of sensitive information such as your Internet access information. We therefore strongly recommend protecting it with a password.

 Multiple administrators can be set up in the configuration of the LANCOM, each with differing access rights. For a LANCOM, up to 16 different administrators can be set up. Further information can be found in the section 'Managing rights for different administrators' in the LCOS reference manual.

# <span id="page-27-1"></span>**3.1.3 Connect charge protection**

Connect charge protection blocks DSL connections that go beyond a previously set limit, thus protecting you from unexpectedly high connection charges.

If you run the LANCOM Router via DSL access with a flat-rate tariff, you can set the maximum connecting-time in minutes.

Any budget can be deactivated by entering the value '0.'

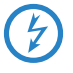

In basic settings the charge protection is defined to maximum 600<br>minutes within seven days. Adapt this setting to your personal needs or deactivate the charge protection if you have arranged a flatrate with your provider.

# <span id="page-27-2"></span>**3.2 Instructions for LANconfig**

<span id="page-27-4"></span> Start up LANconfig by clicking **Start Programs LANCOM LANconfig**

LANconfig automatically detects the new LANCOM in the TCP/IP network. Then the setup wizard starts that will help you make the basic settings of the device or will even do all the work for you (provided a suitable network environment exists).

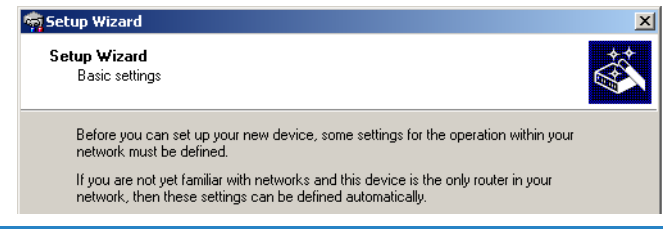

 If you cannot access an unconfigured LANCOM, the problem may be due to the netmask of the LAN: with less than 254 possible hosts (netmask > '255.255.255.0'), please ensure that the IP address 'x.x.x.254' is located in your own subnet.

<span id="page-28-7"></span><span id="page-28-1"></span>If you have chosen automatic TCP/IP configuration, please continue with Step  $\overline{4}$ .

- $\Omega$  If you would like to configure the TCP/IP settings manually, assign an available address from a suitable address range to the LANCOM. Confirm your choice with **Next**.
- Specify whether or not the router should act as a DHCP server. Make your selection and confirm with **Next**.
- $\overline{4}$  In the following window, specify the password for configuration access. Note that the password is case-sensitive and ensure that it is sufficiently long (at least 6 characters).

<span id="page-28-4"></span>In addition, you may specify whether the device may only be configured from the local network or whether remote configuration via the WAN (i.e. a remote network) is also permissible.

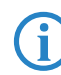

<span id="page-28-6"></span><span id="page-28-5"></span><span id="page-28-3"></span><span id="page-28-0"></span> Please note that enabling this will also permit remote configuration via the Internet. You should always make sure that the configuration access is protected with a password.

- Enter the wireless parameters. Select a network name (SSID) and a radio channel. Turn on if necessary the function for 'closed network'. Confirm your choice with **Next**.
- <span id="page-28-2"></span> $\circled{6}$  In the next window, select your DSL provider from the list that is displayed. If you select 'My provider is not listed here,' you must enter the transfer protocol used by your DSL provider manually. Confirm your choice with **Next**.

- <span id="page-29-1"></span> $\sqrt{2}$  Connect charge protection can limit the cost of DSL connections to a predetermined amount if desired. Confirm your choice with **Next**.
- Complete the configuration with **Finish**.

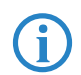

<span id="page-29-2"></span> Section 'TCP(IP settings to workstation PCs' will describe the settings required for the individual workstations in the LAN.

# <span id="page-29-0"></span>**3.3 Instructions for WEBconfig**

To configure the router with WEBconfig you must know how to address it in the LAN. The reaction of the devices, as well as their accessibility for configuration via web browser is dependent on whether a DHCP server and a DNS server are already active in the LAN, and whether these two server processes exchange the assignment of IP addresses to symbolic names within the LAN between each other.

After powered on, unconfigured LANCOM devices check first, whether a DHCP server is already active in the LAN. Dependent on the situation, the device is able to switch on its own DHCP server or, alternatively, to activate its DHCP client mode. In this second operating mode, the device itself can obtain an IP address from a DHCP server already existing in the LAN.

#### **Network without DHCP server**

In a network without DHCP server, unconfigured LANCOM devices activate their own DHCP server service after starting, and assign appropriate IP addresses and gateway information to the other workstations within the LAN, provided that the workstations are set to obtain their IP address automatically (auto-DHCP). In this constellation, the device can be accessed with any web browser from each PC with activated auto-DHCP function through the name **LANCOM** or by its IP address **172.23.56.254**.

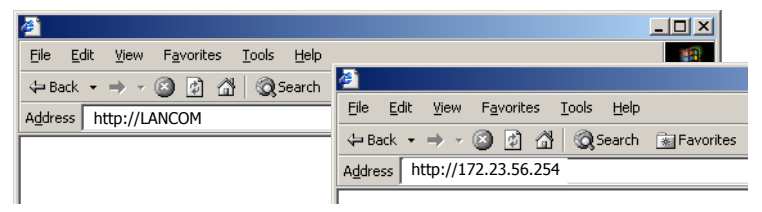

If the configuration PC does not obtain its IP address from the LANCOM DHCP server, figure out the current IP address of this PC (with **Start > Execute > cmd** and command **ipconfig** at the prompt under Windows 2000 or Windows XP, with **Start Execute cmd** and the command **winipcfg** at the prompt

under Windows Me and Windows 9x, or with the command **ifconfig** on the console under Linux). In this case, the LANCOM is reachable under the IP address **x.x.x.254** ( "x" stands for the first three blocks in the IP address of the configuration PC).

#### **Network with DHCP server**

If a DHCP server is active in the LAN to assign IP addresses, an unconfigured LANCOM device will turn off its own DHCP server. It will change into DHCP client mode and will obtain an IP address from the DHCP server of the LAN. This IP address is not known at first. The accessibility of the device depends on the name resolution:

If there is a DNS server for name resolution in the LAN, which interchanges the assignment of IP addresses to names with the DHCP server, then the device can be accessed by the name "LANCOM <MAC address>" (e.g. "LANCOM-00a057xxxxxx").

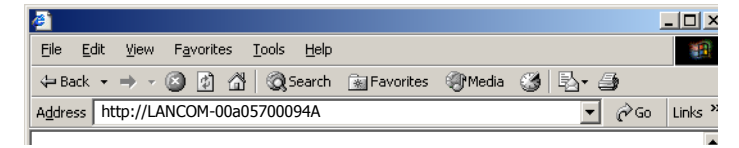

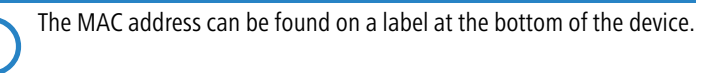

- If there is no DNS server in the LAN, or it is not linked to the DHCP server, then the device can not be reached by the name. The following options remain in this case:
	- $\Box$  Figure out the DHCP-assigned IP address of the LANCOM by suitable tools and contact the device directly with this IP address.
	- $\Box$  Use LANconfig.

#### **Starting the wizards in WEBconfig**

 Start your web browser (e.g. Internet Explorer, Netscape Navigator, Opera) and call the LANCOM Router there:

http://<IP address of the LANCOM>

(or with a name as discribed above)

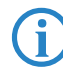

If you cannot access an unconfigured LANCOM Router, the problem may be due to the netmask of the LAN: with less than 254 possible

hosts (netmask > '255.255.255.0'), please ensure that the IP address 'x.x.x.254' is located in your own subnet.

The WEBconfig main menu will be displayed:

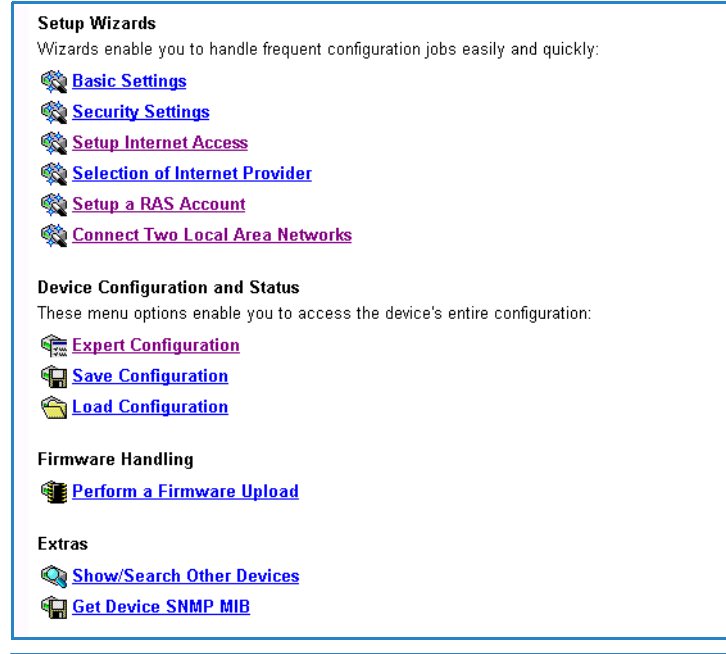

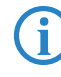

The setup wizards are tailored precisely to the functionality of the spe-<br>cific LANCOM Router. As a result, your device may offer different wizards than those shown here.

<span id="page-31-3"></span><span id="page-31-2"></span><span id="page-31-1"></span><span id="page-31-0"></span>If you have chosen automatic TCP/IP configuration, please continue with Step  $(3)$ .

- If you would like to configure the TCP/IP settings manually, assign an available address from a suitable address range to the LANCOM Router. Also set whether or not it is to operate as a DHCP server. Confirm your entry with **Apply**.
- Enter the wireless parameters. Select a network name (SSID) and a radio channel. Turn on if necessary the function for 'closed network'. Confirm your choice with **Next**.

 $\Omega$  In the following 'Security settings' window, specify a password for configuration access. Note that the password is case-sensitive and ensure that it is sufficiently long (at least 6 characters).

<span id="page-32-5"></span><span id="page-32-1"></span>You may specify whether the device may only be configured from the local network or whether remote configuration via the WAN (i.e. a remote network) is also permissible.

Please note that enabling this will also permit remote configuration<br>via the Internet. You should always make sure that the configuration<br>conserved a provided a processed access is suitably protected, e.g. with a password.

#### **Entering the password in the web browser**

When you are prompted for a user name and password by your web browser when accessing the device in the future, enter your personal values to the corresponding fields. Please note that the password is case-sensitive.

If you are using the common configuration account, enter the corresponding password only.

<span id="page-32-7"></span>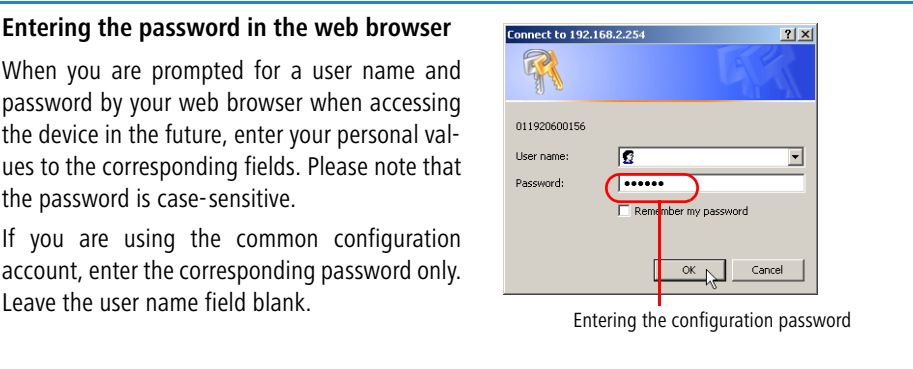

 $\overline{6}$  In the next window, select your DSL provider from the list that is displayed. Confirm your choice with **Apply**.

<span id="page-32-4"></span><span id="page-32-3"></span>If you select 'My provider is not listed here,' you must enter the transfer protocol used by your DSL provider manually in the next window. Confirm your choice with **Apply**.

- <span id="page-32-2"></span> $\circled{6}$  Connect charge protection can limit the cost of DSL connections to a predetermined amount if desired. Confirm your choice with **Apply**.
- <span id="page-32-6"></span> $\sqrt{2}$  The basic setup wizard reports that all the necessary information has been provided. You can end the wizard with **Go on**.

# <span id="page-32-0"></span>**3.4 TCP/IP settings to workstation PCs**

The correct addressing of all devices within a LAN is extremely important for TCP/IP networks. In addition, all computers must know the IP addresses of two central points in the LAN:

- <span id="page-33-0"></span>**Default gateway** – receives all packets that are not addressed to computers within the local network.
- <span id="page-33-3"></span>**n** DNS server – translates network names (www.lancom.de) or names of computers (**www**.lancom.de) to actual IP addresses.

The LANCOM Router can perform the functions of both a default gateway and a DNS server. In addition, as a DHCP server it can also automatically assign valid IP addresses to all of the computers in the LAN.

The correct TCP/IP configuration of the PCs in the LAN depends on the method used to assign IP addresses within the LAN:

#### -**IP address assignment via the LANCOM Router (default)**

<span id="page-33-1"></span>In this operating mode the LANCOM Router not only assigns IP addresses to the PCs in the LAN, it also uses DHCP to specify its own IP address as that of the default gateway and DNS server. The PCs must therefore be configured so that they automatically obtain their own IP address and the IP addresses of the standard gateway and DNS server (via DHCP).

#### $\blacksquare$  IP address assignment via a separate DHCP server

<span id="page-33-2"></span>The workstation PCs must be configured so that they automatically obtain their own IP address and the IP addresses of the standard gateway and DNS server (via DHCP). The IP address of the LANCOM Router must be stored on the DHCP server so that the DHCP server transmits it to the PCs in the LAN as the standard gateway. In addition, the DHCP server should also specify the LANCOM Router as a DNS server.

#### $\blacksquare$  Manual IP address assignment

If the IP addresses in the network are assigned static ally, then for each PC the IP address of the LANCOM Router must be set in the TCP/IP configuration as the standard gateway and as a DNS server.

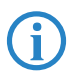

 For further information and help on the TCP/IP settings of your LANCOM Router, please see the reference manual. For more information on the network configuration of the workstation computers, please refer to the documentation of your operating system.

<span id="page-34-4"></span><span id="page-34-2"></span>■ Chapter 4: Setting up Internet access

# <span id="page-34-0"></span>**4 Setting up Internet access**

All computers in the LAN can take advantage of the central Internet access of the LANCOM. The connection to the Internet provider can be established via any WAN connection, i.e. not only via DSL, but also via the ISDN port (if present). Internet access via ISDN can be used as a backup connection for DSL, for example.

#### **Does the setup wizard know your Internet provider?**

<span id="page-34-3"></span>A convenient wizard is available to help you set up Internet access. The wizard knows the access information of major Internet providers and will offer you a list of providers to choose from. If you find your Internet service provider on this list, you normally will not have to enter any further transfer parameters to configure your Internet access. Only the authentication data that are supplied by your provider are required.

#### **Additional information for unknown Internet providers**

If the setup wizard does not know your Internet provider, it will prompt you for all of the required information step by step. Your provider will supply this information.

- **E** Connection via DSL modem
- and LANCOM DSL/  $I-10+$  only

 $LANDOM 1611+$ 

- <span id="page-34-7"></span><span id="page-34-6"></span><span id="page-34-5"></span>Protocol: PPPoF
- **E** Connection via access router with fixed IP address
	- **Protocol: Plain Ethernet**

#### **Additional connection options**

You may also enable or disable further options in the wizard, depending on whether or not they are supported by your Internet provider:

- <span id="page-34-1"></span> $\blacksquare$  Time-based billing or flat rate  $-$  select the accounting model used by your Internet provider.
	- $\Box$  When using time-based billing, you can set the LANCOM Router to automatically close existing connections if no data has been transferred within a specified time (the so-called idle time).

In addition, you can activate a line monitor that identifies inactive remote stations faster and therefore can close the connection before the idle time has elapsed.

 $\Box$  Active line monitoring can also be used with flat rate billing to continuously check the function of the remote station.

You also have the option of keeping flat rate connections alive if required. Dropped connections are then automatically re-established.

# <span id="page-35-0"></span>**4.1 Instructions for LANconfig**

**1**) Highlight the LANCOM Router in the selection window. From the menu bar, select **Tools Setup Wizard**.

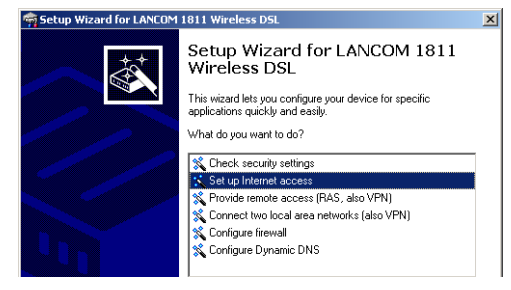

- From the menu, select the **Setup Internet access** wizard and click **Next**.
- In the following window select your country and your Internet provider if possible, and enter your access information.
- $\overline{4}$  Depending on their availability, the wizard will display additional options for your Internet connection.
- $(5)$  The wizard will inform you as soon as the entered information is complete. Complete the configuration with **Finish**.

### <span id="page-35-2"></span>**LANconfig: Quick access to the setup wizards**

Under LANconfig, the fastest way to launch the setup wizards is via the button on the toolbar.

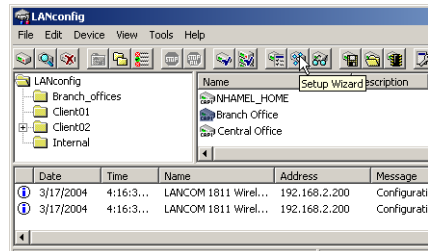

# <span id="page-35-1"></span>**4.2 Instructions for WEBconfig**

In the main menu, select **Setup Internet access**.

■ Chapter 4: Setting up Internet access

- $\Omega$  In the following window select your country and your Internet provider if possible, and enter your access information.
- Depending on their availability, the wizard will display additional options for your Internet connection.
- $\overline{4}$  The wizard will inform you as soon as the entered information is complete. Complete the configuration with **Apply**.

# <span id="page-37-0"></span>**5 Linking two networks**

<span id="page-37-10"></span>With the network interconnection (also known as LAN to LAN coupling) of the LANCOM Router, two local networks are linked. The LAN to LAN coupling can be realized in principle in two different ways:

- **The VPN**: For coupling via VPN, the connection between both LANs is established over a specially secured connection through the public Internet. A router with VPN support is required in both LANs.
- **E** ISDN: For coupling via ISDN, a direct connection between both LANs is established over an ISDN connection. A router with ISDN interface is required in both LANs.

#### **Always configure both sides**

Both routers involved in the network interconnection must be configured. Care must be taken to ensure that the configuration information provided matches.

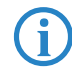

<span id="page-37-7"></span> The following instructions will assume that LANCOM Router devices are being used on both sides. A network interconnection may also be realized with routers from other manufacturers. A mixed setup usually requires more extensive configuration measures for both devices, however. Please refer to the reference manual for more information in this regard.

A setup wizard handles the configuration of the connection in the usual convenient manner.

#### <span id="page-37-8"></span>**Security aspects**

You must, of course, protect your LAN against unauthorized access. A LANCOM Router therefore offers a whole range of security mechanisms that can provide an outstanding level of protection:

- <span id="page-37-9"></span><span id="page-37-6"></span><span id="page-37-5"></span><span id="page-37-3"></span><span id="page-37-2"></span><span id="page-37-1"></span>**The VPN**: Network couplings via VPN transmit data by IPSec. The data are encrypted by AES, 3-DES, Blowfish or CAST encryption algorithms.
- <span id="page-37-11"></span><span id="page-37-4"></span>**E** ISDN: For network couplings via ISDN, the connection password, the checking of the ISDN number and the callback function ensure the security of the connection.

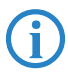

 The ISDN call back function cannot be configured using the wizard. It can only be set up in the expert configuration. For details, please see the reference manual.

# <span id="page-38-2"></span><span id="page-38-0"></span>**5.1 What information is necessary?**

The wizard will prompt you for the necessary information on a step-by-step basis. If possible, however, you should have it available before launching the wizard.

To explain the significance of the information requested by the wizard, we will be using a typical deployment as an example: setting up a link between a branch office and its headquarters. The routers involved are named 'HEAD\_OFFICE' and 'BRANCH'.

Please refer to the following tables for the entries to be made for each of the routers. Arrows mark the dependencies between the entries.

# <span id="page-38-1"></span>**5.1.1 General information**

The following details are required for the installation of LAN to LAN couplings. The first column indicates, whether the information is required for network couplings over VPN (standard method using "preshared keys") and/or ISDN.

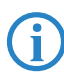

Further details to network couplings via VPN using enhanced methods<br>(e.g. digital certificates) can be found in the LCOS reference manual.

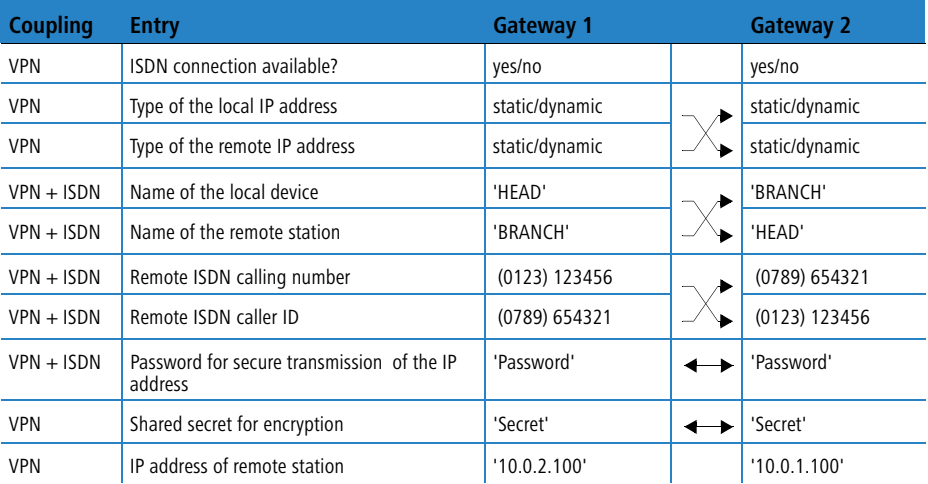

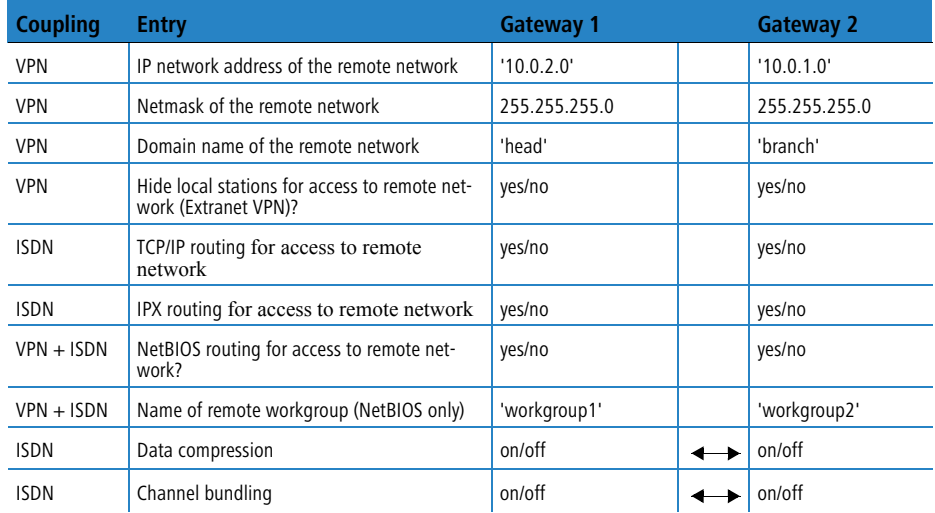

- **n** In case your device has an **ISDN connection**, the wizard asks whether the remote site has ISDN as well.
- The type of IP address must be stated for both sides for VPN connections via the Internet. There are two types of IP addresses: static and dynamic. An explanation of the two **IP address types** can be found in the reference manual.

Thanks to Dynamic VPN, connections can be enabled not only between gateways with fixed, static IP addresses, but even between gateways with dynamic IP addresses. The active initiation of VPN connections towards remote sites with dynamic IP addresses requires ISDN.

- **IF** If you haven't already named your LANCOM Router, the wizard will ask you for a new, **unique device name.** With this entry, you will rename your LANCOM Router. Be sure to give the two devices different names.
- **The name of the remote station** is needed for its identification.
- <span id="page-39-0"></span>**Example 2** Enter the subscriber number of the remote station in the **ISDN subscriber number** field. The complete subscriber number including all necessary area and country codes is required.
- **The stated ISDN caller ID** is used to identify and authenticate callers. When a LANCOM Router receives a call, it compares the ISDN caller ID entered for the remote station with the actual caller ID transferred via the

<span id="page-40-1"></span>D channel. An ISDN caller ID generally consists of an area code and an MSN.

- **The password for the ISDN connection** is an alternative to the use of the ISDN caller ID. It is always used to authenticate callers that do not send an ISDN caller ID. The exact same password must be entered on both sides. It is used for calls in both directions.
- <span id="page-40-2"></span>**The Shared Secret** is the central password for security within the VPN. The exact same password has to be entered on both sides
- **E** Data compression increases the transfer speed of the connection at no additional cost. This is completely unlike the bundling of two ISDN- channels with MLPPP (**Multi Link PPP**): The transfer rate will be doubled but there will also be additional telephone costs for two connections.

# <span id="page-40-0"></span>**5.1.2 Settings for the TCP/IP router**

<span id="page-40-3"></span>In TCP/IP networks, addressing has a special significance. Please note that two interconnected networks are logically separate from one another. Each must therefore have its own network number (in our example, '10.0.1.x' and '10.0.2.x'). These network numbers may not be identical.

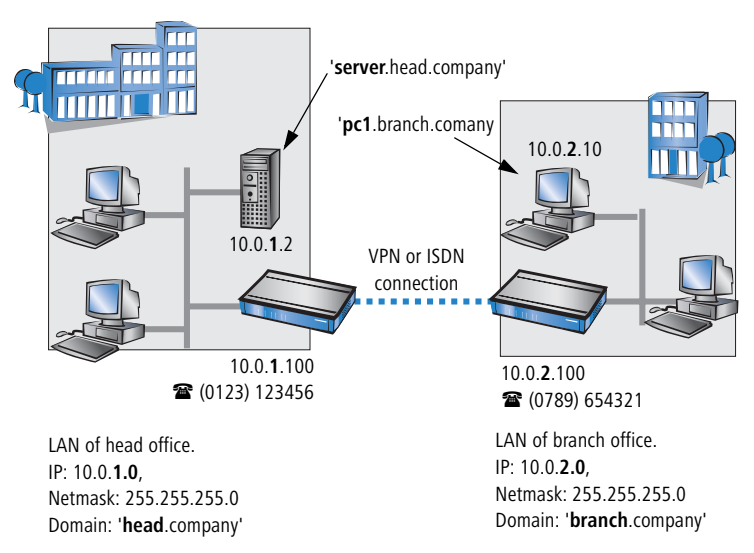

Unlike when accessing the Internet, all of the IP addresses in the involved networks are visible on the remote side when coupling networks, not just those of the router. The computer with the IP address 10.0.2.10 in the branch office

LAN sees the server 10.0.1.2 in the headquarters and can access it (assuming it has the appropriate rights), and vice versa.

#### <span id="page-41-1"></span>**DNS access to the remote LAN**

Thanks to DNS, it is not only possible to access remote computers in a TCP/IP network via their IP address, but also by using freely defined names.

For example, the computer with the name 'pc1.branch.company' (IP 10.0.2.10) will not only be able to access the server of the head office via its IP address, but also via its name, 'server.head.company'. The only precondition: the domain of the remote network in the wizard must be specified.

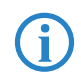

<span id="page-41-2"></span>The domain can only be specified in the LANconfig wizard. In<br>WEBconfig, enter the appropriate information later in the expert con-<br>Expertise Formation and the LANCOM reference manual figuration. For more information, see the LANCOM reference manual.

### **Extranet VPN**

Finally, one can decide whether access to local stations is permitted. In this 'Extranet VPN' operating mode, the IP stations do not expose their IP address to the remote LAN, rather they will be hidden behind the VPN gateway's IP address instead.

Therefore, the stations within the remote LAN cannot access IP stations in the other LAN directly. For example, if a headquarters. LAN in 'Extranet VPN' mode is hidden behind its gateway's address '10.10.2.100', and on of its IP stations (e.g. '10.10.2.13') accesses the IP station '10.10.1.2' of the branch office, then the branch office.s IP stations deems to be a accessed by '10.10.2.100'. The true IP address of the accessor ('10.10.2.13') is hidden.

If two LANs shall be coupled in Extranet mode, please ensure to enter the 'outbound' Extranet IP address of the remote site, not its Intranet address. According to the example, this was '10.10.2.100'. The appropriate netmask for the Extranet IP address would be '255.255.255.255' then

### <span id="page-41-0"></span>**5.1.3 Settings for the IPX router**

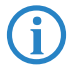

<span id="page-41-3"></span> The coupling of IPX networks via VPN cannot be configured using the wizard. It can only be set up in the expert configuration. For details, please see the reference manual.

Coupling two typical IPX networks to form a WAN requires three IPX network numbers:

- **n** for the LAN of the head office
- **n** for the LAN of the branch office
- **n** for the higher-level WAN

The IPX network numbers in the head and branch offices are specified to the respective remote sides.

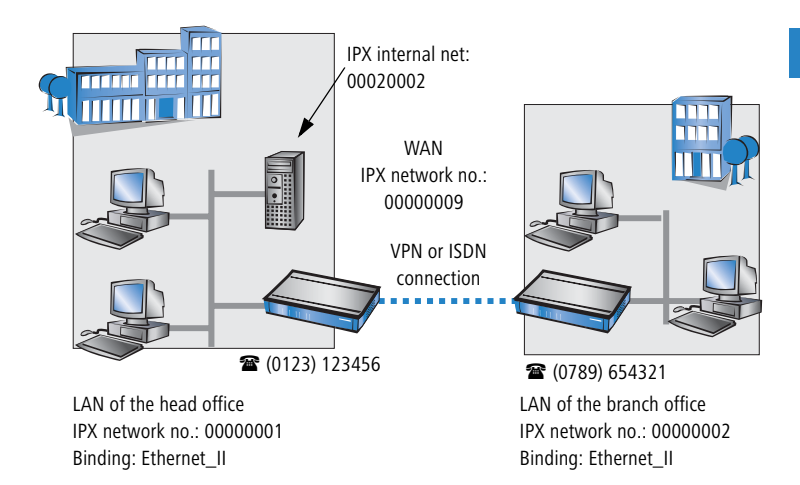

<span id="page-42-7"></span><span id="page-42-5"></span><span id="page-42-3"></span><span id="page-42-2"></span><span id="page-42-1"></span>The three required network numbers are designated as "External Network Numbers" by the IPX conventions. Like IP network addresses, the apply to an entire LAN segment. On the other hand, internal IPX numbers are used to address specific Novell servers in the LAN. All three specified network numbers must be distinct from one another and from all used internal IPX network numbers.

<span id="page-42-4"></span>In addition, it may be necessary to enter the frame type ("binding").

Specifying the IPX network number and binding used is not necessary if the remote network also contains a Novell server. It is only necessary to enter the network number for the WAN manually in this case.

### <span id="page-42-0"></span>**5.1.4 Settings for NetBIOS routing**

<span id="page-42-6"></span>NetBIOS routing can be set up quickly: All that is required in addition to the information for the TCP/IP protocol used is the name of a Windows workgroup from in the router's own LAN.

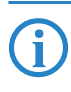

<span id="page-43-1"></span> Remote Windows workgroups do not appear in the Windows Network Neighbourhood, but can only be contacted directly (e.g. via Find Computers).

# <span id="page-43-0"></span>**5.2 Instructions for LANconfig**

Perform the configuration on both routers, one at a time.

 Launch the 'Connect two local area networks' wizard. Follow the wizard's instructions and enter the required information.

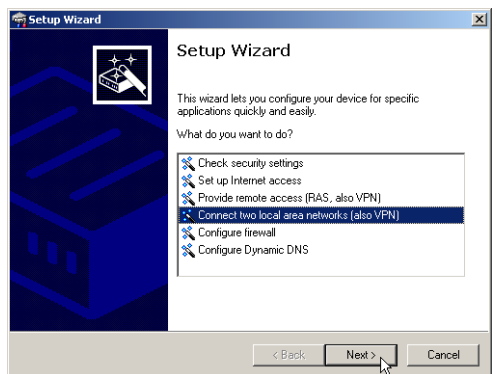

- $\Omega$  The wizard will return a message to indicate that it has all the information it needs. Close the wizard with **Finish**.
- After finishing the configuration of both routers, you can test the network connection. Try to contact a computer in the remote LAN (e.g. with a

ping). The LANCOM Router should automatically set up a connection to the remote station and contact the required computer.

### <span id="page-44-1"></span>**Ping – quick testing for TCP/IP connections**

To test a TCP/IP connection, simply send a ping from your computer to a computer in the remote network. For more information on the 'ping' command, please see the documentation of your operating system.

IPX and NetBIOS connection can be tested by searching for a remote Novel Server or a computer in the remote Windows workgroup from your computer.

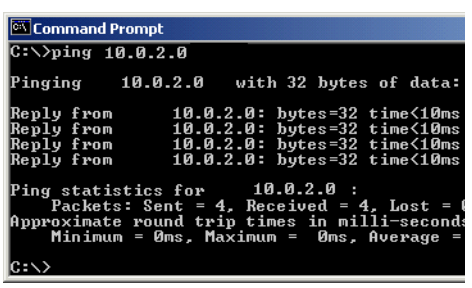

# <span id="page-44-0"></span>**5.3 Instructions for WEBconfig**

 Under WEBconfig, the coupling of networks via VPN cannot be configured using the wizard. It can only be set up in the expert configuration. For details, please see the reference manual.

Perform the configuration on both routers, one at a time.

- From the main menu, launch the 'Connect two local area networks' wizard. Follow the wizard's instructions and enter the required information.
- $\Omega$  The wizard will return a message to indicate that it has all the information it needs. Close the wizard with **Terminate**.
- After finishing the configuration of both routers, you can test the network connection. Try to contact a computer in the remote LAN (e.g. with a ping). The LANCOM Router should automatically set up a connection to the remote station and contact the required computer.

# <span id="page-45-7"></span><span id="page-45-0"></span>**6 Providing dial-in access**

Your LANCOM Router supports dial-in connections to permit individual computers full access to your network. This service is also known as RAS (Remote Access Service). In principle, the RAS access can be realized in two different ways:

- **The VPN**: For a RAS access via VPN, the connection between the LAN and the dial-in PC is established over a specially secured connection through the public Internet. The router in the LAN requires VPN support, the dial-in PC an access to the Internet and the LANCOM VPN Client.
- <span id="page-45-12"></span><span id="page-45-10"></span>**B** ISDN: For a RAS access via ISDN, a direct connection between the LAN and the dial-in PC is established over an ISDN dial-up connection. The router in the LAN requires an ISDN interface, the dial-up PC an ISDN adapter or an ISDN modem. The data transfer protocol is PPP. Therefore, the support of all usual devices and operating systems is ensured.

A setup wizard handles the configuration of the dial-in connection in the usual convenient manner.

#### <span id="page-45-13"></span>**Security aspects**

You must, of course, protect your LAN against unauthorized access. A LANCOM Router therefore offers a whole range of security mechanisms that can provide an outstanding level of protection:

- <span id="page-45-9"></span><span id="page-45-8"></span><span id="page-45-6"></span><span id="page-45-4"></span><span id="page-45-3"></span><span id="page-45-2"></span>**The VPN**: Network couplings via VPN transmit data by IPSec. The data are encrypted by AES, 3-DES, Blowfish or CAST encryption algorithms.
- <span id="page-45-11"></span><span id="page-45-5"></span>**E** ISDN: For network couplings via ISDN, the connection password, the checking of the ISDN number and the callback function ensure the security of the connection.

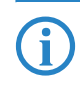

The ISDN call back function cannot be configured using the wizard. It<br>can only be set up in the expert configuration. For details, please see the reference manual.

# <span id="page-45-1"></span>**6.1 Which information is required?**

The wizard will set up dial-up access for only one user. Please run the wizard again for each additional user.

# <span id="page-46-0"></span>**6.1.1 General information**

The following entries are required to set up a RAS connection. The first column indicates whether the information is required for a VPN (standard method using "preshared keys") and/or an ISDN connection.

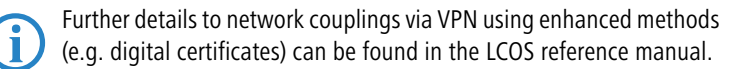

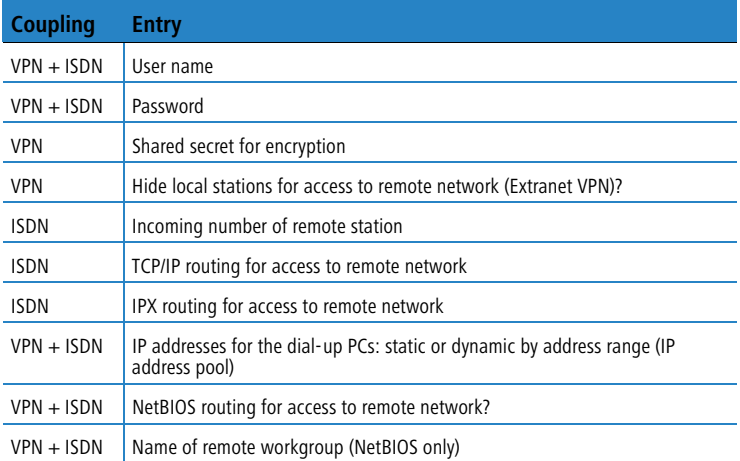

<span id="page-46-2"></span>Notes to the individual values:

- <span id="page-46-1"></span>**E** User name and password: Users authenticate themselves with this information when dialling in.
- **Incoming number**: The LANCOM Router uses the optional ISDN caller ID as an additional user authentication. This security function should not be used when users dial in from differing locations.

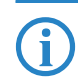

<span id="page-47-4"></span><span id="page-47-3"></span><span id="page-47-1"></span>Please refer to chapter 'Linking two networks'  $\rightarrow$  Page 39 for advice about the other values required for the installation of a RAS access.

## <span id="page-47-2"></span>**The ISDN calling line identity (CLI)**

The ISDN caller ID—also known as CLI (**C**alling **L**ine **I**dentity)—this is the telephone number of the caller which is transmitted to the participant receiving the call. As a rule, it consists of the country and area codes and an MSN.

<span id="page-47-0"></span>The CLI is well-suited for authentication purposes for two reasons: it is very difficult to manipulate, and the number is transferred free of charge via the ISDN control channel (D-channel).

# **6.1.2 Settings for TCP/IP**

<span id="page-47-5"></span>Each active RAS user must be assigned an IP address when using the TCP/IP protocol.

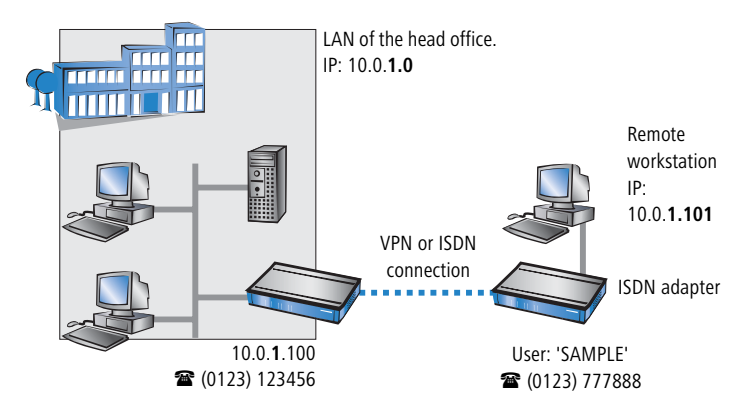

This IP address can be permanently assigned when setting up a user. However, it is simpler to let the LANCOM Router automatically assign free IP addresses to users when they dial in. In this case you only need to specify the IP address range that the LANCOM Router should use for RAS users.

During both manual and automatic IP address assignment, please ensure that only free addresses from the address range of your local network are used. In our example, the IP address '10.0.1.101' will be assigned to the PC when connecting.

This IP address makes the computer a fully-fledged member of the LAN: with the appropriate rights, it can access all of the other devices in the LAN. The

<span id="page-48-5"></span>same applies in the other direction as well: computers in the LAN will also be able to access the remote machine.

# <span id="page-48-0"></span>**6.1.3 Settings for IPX**

Two IPX network numbers must be provided for remote access to an IPX network:

- the IPX network number of the head office
- <span id="page-48-4"></span>an additional IPX network number for the higher-level WAN

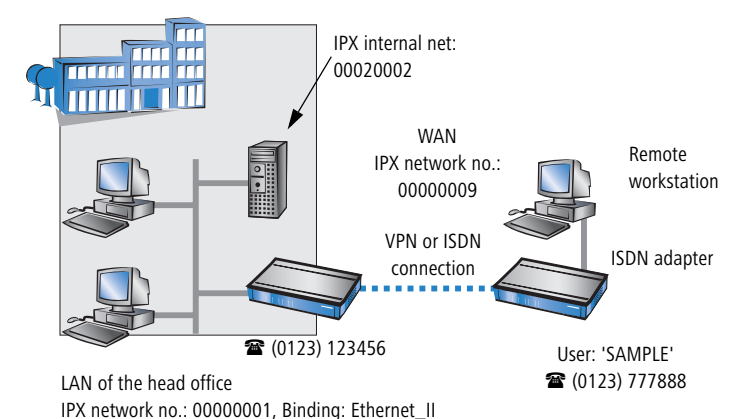

<span id="page-48-3"></span>The required network numbers are designated as "External Network Numbers". Like IP network addresses, they apply to an entire LAN segment. On the other hand, internal IPX numbers are used to address specific Novell servers in the LAN. All three specified network numbers must be distinct from one

In addition, it may be necessary to enter the frame type ("binding").

<span id="page-48-2"></span>another and from all used internal IPX network numbers.

Specifying the IPX network number and binding used is not necessary if the remote network also contains a Novell server. A network number for the WAN must also be entered manually in this case, however.

# <span id="page-48-1"></span>**6.1.4 Settings for NetBIOS routing**

<span id="page-48-6"></span>All that is required to use NetBIOS is the name of a Windows workgroup from the router's own LAN.

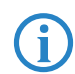

 The connection is not established automatically. The RAS user must manually establish a connection to the LANCOM Router via Dial-Up

<span id="page-49-6"></span>Networking first. When connected, they can search for and access computers in the remote network (via **Find Computer**s, not through the Network Neighbourhood).

# <span id="page-49-0"></span>**6.2 Settings for the dial-in computer**

### <span id="page-49-1"></span>**6.2.1 Dial-up via VPN**

For dialing into a network via VPN a workstation requires:

- <span id="page-49-8"></span>**an Internet access**
- **a** VPN client

LANCOM Systems offers a 30 days trial version of the LANCOM Advanced VPN Client on the LANCOM CD. A detailed description of the LANCOM Advanced VPN Client and a description of its installation can also be found on the CD.

For configuring a new profile, select the option 'LANCOM Advanced VPN Client' in the configuration wizard.

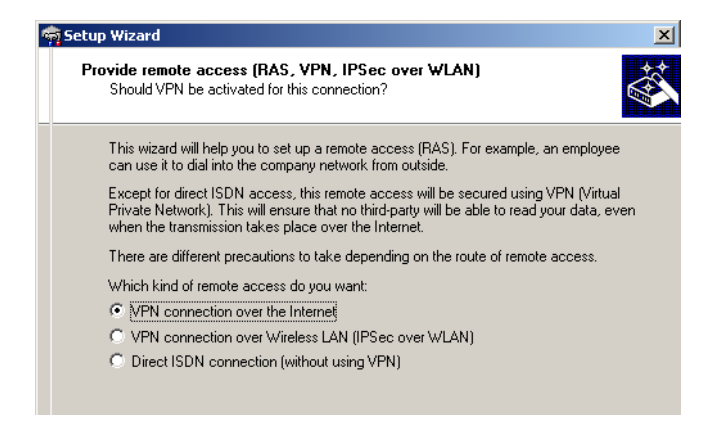

The wizard asks then for the values that have been defined during the installation of the RAS access in the LANCOM Router.

#### <span id="page-49-2"></span>**6.2.2 Dial-up via ISDN**

A number of settings must be configured on the dial-in computer. These are briefly listed here, based on a Windows computer:

- <span id="page-49-7"></span><span id="page-49-5"></span><span id="page-49-4"></span><span id="page-49-3"></span>■ Dial-Up Networking (or another PPP client) must be correctly configured
- **E** Network protocol (TCP/IP, IPX) installed and bound to the dial-up adapter
- -New connection in Dial-Up Networking with the call number of the router

- <span id="page-50-1"></span>**EXECUTE:** Terminal adapter or ISDN card set to PPPHDLC
- **PPP** selected as the Dial-Up server type, 'Enable software compression' and 'Require data encryption' unchecked
- Select desired network protocols (TCP/IP, IPX)
- **Additional TCP/IP settings:** 
	- $\Box$  Assignment of IP address and name server address enabled
	- $\Box$  'IP header compression' disabled

These settings will permit a PC to dial into a remote LAN via ISDN and access its resources in the usual manner.

# <span id="page-50-0"></span>**6.3 Instructions for LANconfig**

 Launch the 'Provide Dial-In access (RAS)' wizard. Follow the wizard's instructions and enter the required information.

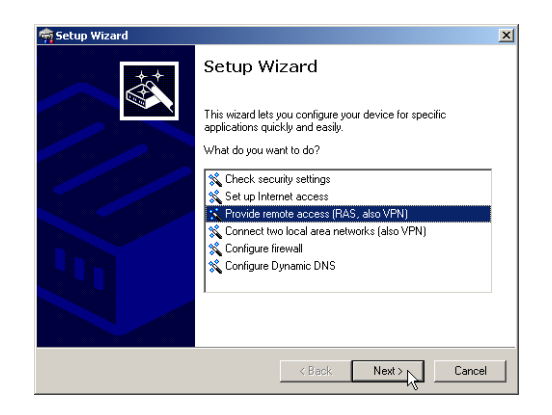

- $\Omega$  The wizard will return a message to indicate that it has all the information it needs. Close the wizard with **Finish**.
- Configure Dial-Up Networking access on the dial-in PC as described. Next, test the connection (see box 'Ping – quick testing for TCP/IP connections'  $\rightarrow$  Page 46).

# <span id="page-51-0"></span>**6.4 Instructions for WEBconfig**

 RAS access via VPN cannot be configured using the wizard under WEBconfig yet. It can only be set up in the expert configuration. For details, please refer to the reference manual.

- From the main menu, launch the 'Connect two local networks' wizard. Follow the wizard's instructions and enter the required information.
- Configure Dial-Up Networking access on the dial-in PC as described. Next, test the connection (see box 'Ping – quick testing for TCP/IP connections'  $\rightarrow$  Page 46).

# <span id="page-52-0"></span>**7 Sending faxes with LANCAPI**

<span id="page-52-2"></span><span id="page-52-1"></span>LANCAPI from LANCOM Systems is a special version of the popular CAPI interface. CAPI (Common ISDN Application Programming Interface) establishes the connection between ISDN adapters and communications programs. For their part, these programs provide the computers with office communications functions such as a fax machine or answering machine.

The main advantages of using LANCAPI are economic. LANCAPI provides all Windows workstations integrated in the LAN (local-area network) with unlimited access to office communications functions such as fax machines, answering machines, online banking and eurofile transfer. All functions are supplied via the network without the necessity of additional hardware at each individual workstation, thus eliminating the costs of equipping the workstations with ISDN adapters or modems. All you need do is install the office communications software on the individual workstations.

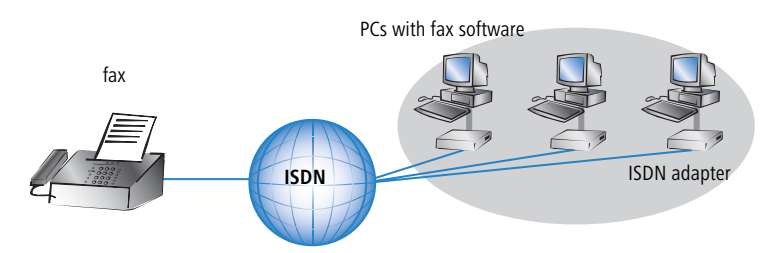

With LANCAPI by LANCOM it is possible to send faxes comfortably from your workstation PC, without having connected a fax device. To do so, you need to install several components:

- **E** the LANCAPI client. It provides the connection between your workstation PC and the LANCAPI server.
- **E** the CAPI Faxmodem. This tool simulates a fax device on your workstation PC.
- the **MS Windows fax service**. This is the interface between the fax applications and the virtual fax.

The installation of the LANCAPI client is described in the reference manual. This chapter shows the installation of LANCOM CAPI Faxmodem and MS Windows fax service.

# <span id="page-53-0"></span>**7.1 Installation of the LANCOM CAPI Faxmodem**

- Select the entry **Install LANCOM software** in the setup program of your LANCOM CD**.**
- Highlight the option **CAPI Faxmodem**, click **Next** and follow the instructions of the installation routine**.**

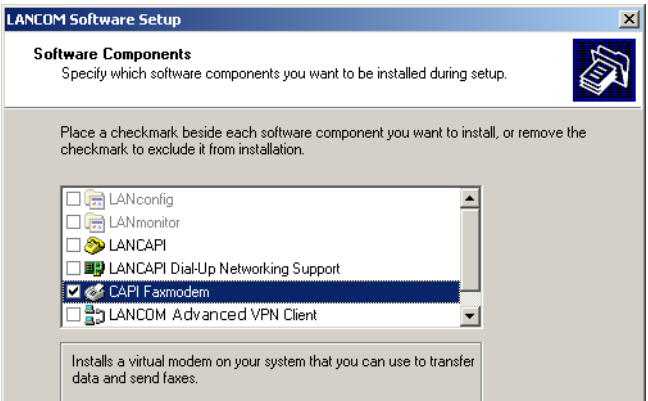

When the installation was successful, the LANCOM CAPI Faxmodem is entered into the **Phone and Modem Options** of the control panel.

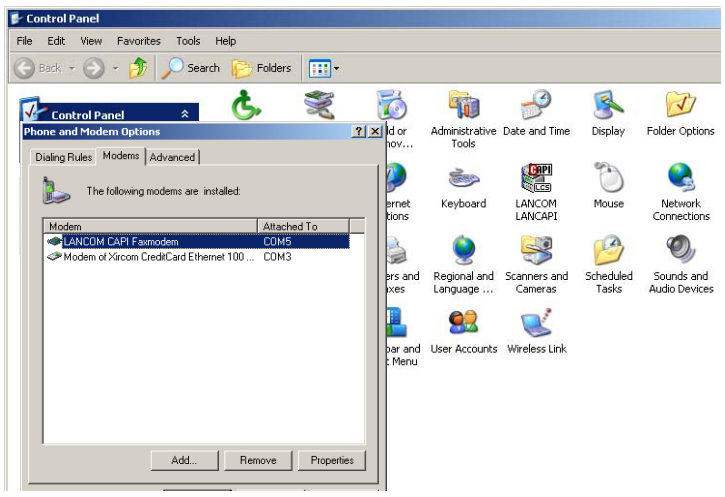

# <span id="page-54-0"></span>**7.2 Installation of the MS Windows fax service**

- Select the option **Printers and Faxes** from the control panel.
- Select the option **Set up faxing** from the window 'Printers and Fax'. Follow, if necessary, the instructions of the installation tool. Into the recent window, an icon will appear for the newly installed fax printer.

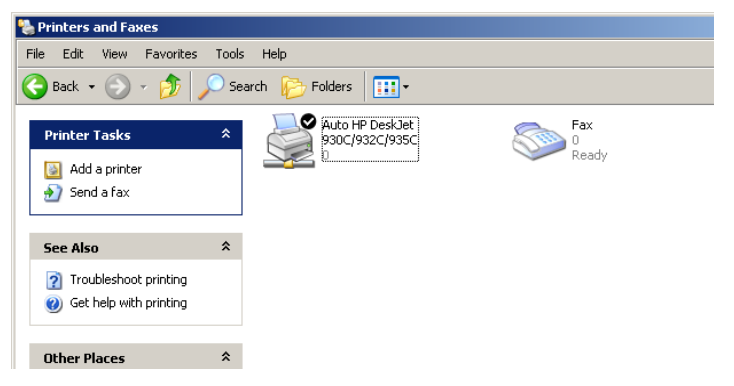

For checking the installation, click with the right mouse button on the fax-icon and select **Properties**. The LANCOM CAPI Faxmodem should now be entered into register 'devices'.

# <span id="page-54-1"></span>**7.3 Sending a fax**

After installing all required components, you have several possibilities to send a fax from your workstation PC. If you have already an existing data file, you can send it directly from your respective application. If you only want to send a short message, select the MS Windows fax service. You can use of course any other fax software alternatively.

### <span id="page-54-2"></span>**7.3.1 Send a fax with any given office application**

 $\Omega$  Open as usual a document in your office application and select the menu item **File/Print**.

Adjust the fax device as printer.

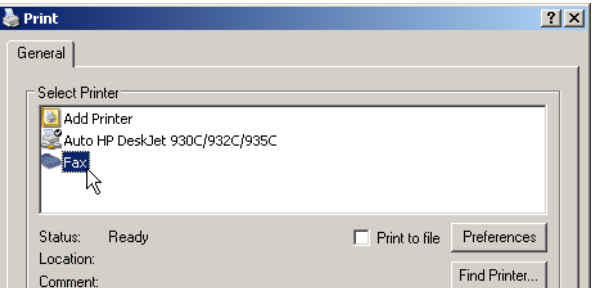

 Click on OK. A wizard appears, that will guide you through the remaining sending process.

### <span id="page-55-0"></span>**7.3.2 Send a fax with the MS Windows fax service**

- Open the window 'Printers and Faxes' from the control panel.
- Double click with the left mouse button the icon of the fax device.
- The fax client console will open. Select the menu item **Send a Fax.** A wizard will assist you through the remaining sending process.

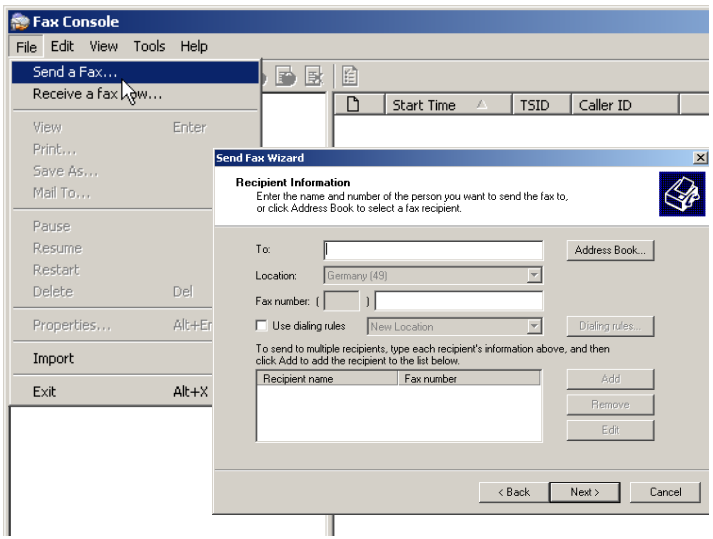

# <span id="page-56-0"></span>**8 Security settings**

<span id="page-56-3"></span>Your LANCOM device has numerous security functions. You find in this chapter all information needed for an optimal protection of the base station.

# <span id="page-56-1"></span>**8.1 The security settings wizard**

Access to the configuration of a device permits not only to read out critical information (e.g. Internet password). Rather, also the entire settings of the security functions (e.g. firewall) can be altered then. So an unauthorized configuration access endangers not only a single device, but the entire network.

Your LANCOM has a password protection for the configuration access. This protection is already activated during the basic configuration by entering a password.

The device locks access to its configuration for a specified period of time after a certain number of failed log-in attempts. Both the number of failed attempts and the duration of the lock can be set as needed. By default, access is locked for a period of five minutes after the fifth failed log-in attempt.

Besides these general settings you can also check the security settings of the wireless network with the security wizard as far as your device has a WLAN interface.

# <span id="page-56-2"></span>**8.1.1 Wizard for LANconfig**

 Mark your LANCOM Router in the selection window. Select from the command bar **Extras Setup Wizard**.

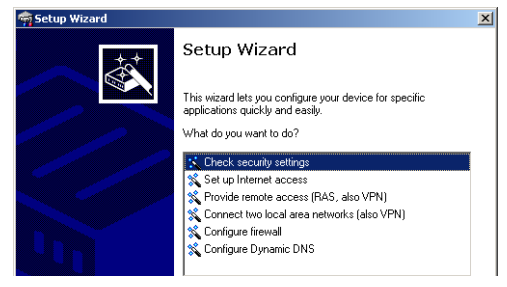

- Select in the selection menu the setup wizard **Control Security Settings** and confirm your choice with **Next**.
- Enter your password in the following windows and select the allowed protocols for the configuration access from local and remote networks.

- In a next step parameters of the configuration lock like number of failed log-in attempts and the duration of the lock can be adjusted.
- Now activate Stateful Inspection, ping-blocking and Stealth mode in the the firewall configuration.
- The wizard will inform you when entries are complete. Complete the configuration with **Finish**.

## <span id="page-57-0"></span>**8.1.2 Wizard for WEBconfig**

Under WEBconfig you have the possibility to run the wizard **Security settings** to control and change the settings. The following values are handled:

- **EX password for the device**
- allowed protocols for the configuration access of local and remote networks
- <span id="page-57-3"></span>**E** parameters of configuration lock (number of failed log-in attempts and duration of the lock)

# <span id="page-57-1"></span>**8.2 The firewall wizard**

<span id="page-57-4"></span><span id="page-57-2"></span>The LANCOM Router incorporates an effective protection of your LAN when accessing the Internet by its Stateful Inspection firewall and its firewall filters. Basic idea of the Stateful Inspection firewall is that only self-initiated data transfer is considered allowable. All unasked accesses, which were not initiated from the local network, are inadmissible.

The firewall wizard assists you to create new firewall rules quickly and comfortably.

Please find further information about the firewall of your LANCOM and about its configuration in the reference manual.

# <span id="page-58-0"></span>**8.2.1 Wizard for LANconfig**

 Mark your LANCOM Router in the selection window. Select from the command bar **Extras > Setup Wizard**.

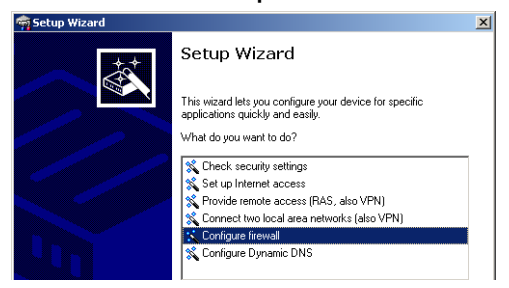

- Select in the selection menu the setup wizard **Configuring Firewall** and confirm your choice with **Next**.
- In the following windows, select the services/protocols the rule should be related to. Then you define the source and destination stations for this rule and what actions will be executed when the rule will apply to a data packet.
- $\overline{4}$ ) You finally give a name to the new rule, activate it and define, whether further rules should be observed when the rule will apply to a data packet.
- The wizard will inform you as soon as the entries are complete. Complete the configuration with **Finish**.

# <span id="page-58-1"></span>**8.2.2 Configuration under WEBconfig**

Under WEBconfig it is possible to check and modify all parameters related to the protection of the Internet access under **Configuration Firewall / QoS Rules Rule Table.**

# <span id="page-58-2"></span>**8.3 The security checklist**

<span id="page-58-3"></span>The following checklist provides a comprehensive overview of all security settings for professionals. Most of the points on this checklist are no subject of concern in simple configurations, since these generally adequate security settings are already implemented during basic configuration and by the security wizard.

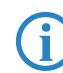

 Detailed information on the security settings listed here can be found in the reference manual.

#### ■ Have you assigned a password for the configuration?

The simplest option for the protection of the configuration is the establishment of a password. As long as a password hasn't been set, anyone can change the configuration of the device. The box for entering the password is located in LANconfig in the 'Management' configuration area on the 'Security' tab. It is particularly advisable to assign a password to the configuration if you want to allow remote configuration.

#### ■ Have you permitted remote configuration?

If you do not require remote configuration, then deactivate it. If you require remote configuration, then be sure to assign a password protection for the configuration (see previous section). The field for deactivating the remote configuration is also contained in LANconfig in the 'Management' configuration area on the 'Security' tab. Select here under 'Access rights - of remote networks' for all types of configuration the option 'not allowed'.

#### ■ Have you assigned a password to the SNMP configuration?

Also protect the SNMP configuration with a password. The field for protection of the SNMP configuration with a password is also contained in LANconfig in the 'Management' configuration area on the 'Security' tab.

#### ■ Have you activated the Firewall?

The Stateful Inspection Firewall of the LANCOM ensures that your local network cannot be attacked from the outside. The Firewall can be enabled in LANconfig under 'Firewall/QoS' on the register card 'General'.

#### ■ Do you make use of a 'Deny All' Firewall strategy?

For maximum security and control you prevent at first any data transfer through the Firewall. Only those connections, which are explicitly desired have to allowed by the a dedicated Firewall rule then. Thus 'Trojans' and certain E-mail viruses loose their communication way back. The Firewall rules are summarized in LANconfig under 'Firewall/Qos' on the register card 'Rules'. A guidance can be found in the reference manual.

#### ■ Have you activated the IP masquerading?

IP masquerading is the hiding place for all local computers for connection to the Internet. Only the router module of the unit and its IP address are visible on the Internet. The IP address can be fixed or assigned dynamically by the provider. The computers in the LAN then use the router as a gateway so that they themselves cannot be detected. The router separates Internet and intranet, as if by a wall. The use of IP masquerading is set

individually for each route in the routing table. The routing table can be found in the LANconfig in the 'IP router' configuration section on the 'Routing' tab.

#### <span id="page-60-0"></span>■ Have you closed critical ports with filters?

<span id="page-60-5"></span><span id="page-60-4"></span><span id="page-60-3"></span><span id="page-60-2"></span><span id="page-60-1"></span>The firewall filters of the LANCOM Router devices offer filter functions for individual computers or entire networks. Source and target filters can be set for individual ports or for ranges of ports. In addition, individual protocols or any combinations of protocols (TCP/UDP/ICMP) can be filtered. It is particularly easy to set up the filters with LANconfig. The 'Rules' tab under 'Firewall/QoS' can assist you to define and change the filter rules.

■ Have you excluded certain stations from access to the router?

Access to the internal functions of the devices can be restricted using a special filter list. Internal functions in this case are configuration sessions via LANconfig, WEBconfig, Telnet or TFTP. This table is empty by default and so access to the router can therefore be obtained by TCP/IP using Telnet or TFTP from computers with any IP address. The filter is activated when the first IP address with its associated network mask is entered and from that point on only those IP addresses contained in this initial entry will be permitted to use the internal functions. The circle of authorized users can be expanded by inputting further entries. The filter entries can describe both individual computers and whole networks. The access list can be found in LANconfig in the 'TCP/IP' configuration section on the 'General' tab.

#### ■ Is your saved LANCOM configuration stored in a safe place?

Protect the saved configurations against unauthorized access in a safe place. A saved configuration could otherwise be loaded in another device by an unauthorized person, enabling, for example, the use of your Internet connections at your expense**.**

#### ■ Have you activated the mechanism that protects your WAN lines if **the device is stolen?**

After being stolen, the device can theoretically be operated at another location by unauthorized persons. Password-protected device configurations offer no protection from the operation of the RAS access, LAN coupling or VPN connections that are set up in the device; a thief could gain access to a protected network.

The device's operation can be protected by various means; for example, it will cease to function if there is an interruption to the power supply, or if the device is switched on in another location.

The scripting function can store the entire configuration in RAM only so that restarting the device will cause the configuration to be deleted. The configuration is not written to the non-volatile flash memory. A loss of power because the device has been relocated will cause the entire configuration to be deleted. Further information can be found in the reference manual.

#### $\blacksquare$  Have you ensured that the reset button is safe from accidental **configuration resets? S**

ome devices simply cannot be installed under lock and key. There is consequently a risk that the configuration will be deleted by mistake of a coworker presses the reset button too long.

With a suitable setting, the behavior of the reset button can be controlled; the button is then ignored or a press of the button prompts a re-start only, however long it is held down.

■ Chapter 9: Troubleshooting

# <span id="page-62-4"></span><span id="page-62-0"></span>**9 Troubleshooting**

<span id="page-62-6"></span>In this chapter, you will find suggestions and assistance for a few common difficulties.

# <span id="page-62-1"></span>**9.1 No WAN connection is established**

After start-up the router automatically attempts to connect to the access provider. During this process, the Online LED will blink green. If successful, the LED will switch over to steady green. If, however, the connection can't be established, the Online LED will light up red.

# **Problems with the cabling?**

Only the cable provided with your device should be used to connect to the WAN. This cable must be connected to the Ethernet port of your broadband access device. The WAN link LED must light green indicating the physical connection.

### <span id="page-62-5"></span>**Has the correct transfer protocol been selected?**

The transfer protocol is set along with the basic settings. The basic setup wizard will enter the correct settings for numerous DSL providers automatically. Only if your DSL provider is not listed, you will have to enter manually the protocol being used. In any case, the protocol that your DSL provider supplies you with should definitely work.

You can monitor and correct the protocol settings under:

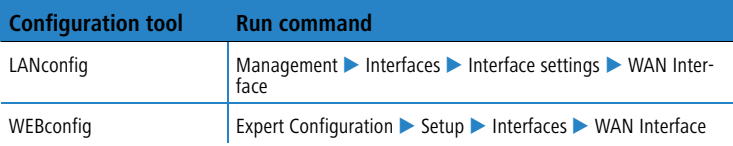

# <span id="page-62-3"></span>**9.2 DSL data transfer is slow**

<span id="page-62-2"></span>LANCOM DSL/I-10+ and LANCOM  $1611+$  only

The data transfer rate of an broadband (Internet) DSL connection is dependent upon numerous factors, most of which are outside of one's own sphere of influence. Important factors aside from the bandwidth of one's own Internet connection are the Internet connection and current load of the desired target.

#### ■ Chapter 9: Troubleshooting

Numerous other factors involving the Internet itself can also influence the transfer rate.

#### <span id="page-63-1"></span>**Increasing the TCP/IP window size under Windows**

If the actual transfer rate of a DSL connection is significantly below the fastest rate listed by the provider, there are only a few possible causes (apart from the above-mentioned external factors) which may involve one's own equipment.

One common problem occurs when large amounts of data are sent and received simultaneously with a Windows PC using an asynchronous connection. This can cause a severe decrease in download speed. The cause of this problem is what is known as the TCP/IP receive window size of the Windows operating system that is set to a value too small for asynchronous connections.

Instructions on how to increase the Windows size can be found in the Knowledge Base of the support section of the LANCOM web site ([www.lancom](http://www.lancom-systems.com)[systems.com\)](http://www.lancom-systems.com).

# <span id="page-63-0"></span>**9.3 Unwanted connections under Windows XP**

Windows XP computers attempt to compare their clocks with a timeserver on the Internet at start-up. This is why when a Windows XP in the WLAN is started, a connection to the Internet is established by the LANCOM.

To resolve this issue, you can turn off the automatic time synchronization on the Windows XP computers under **Right mouse click on the time of day Properties Internet time**.

■ Chapter 10: Appendix

# <span id="page-64-0"></span>**10 Appendix**

# **10.1 Performance data and specifications**

<span id="page-64-1"></span>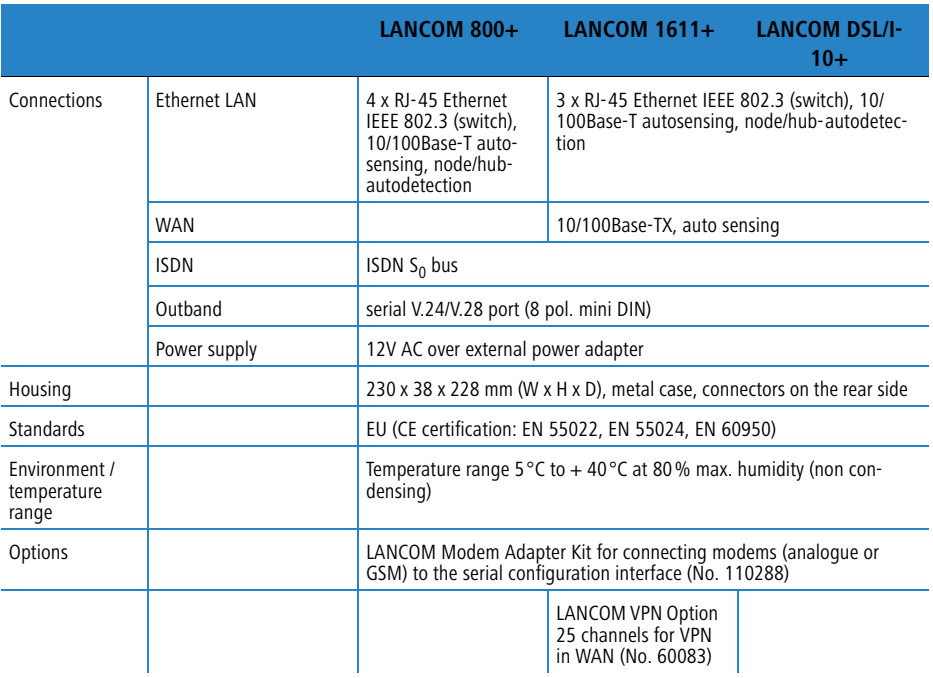

<span id="page-65-0"></span>■ Chapter 10: Appendix

# <span id="page-65-3"></span>**10.2 Contact assignment**

# <span id="page-65-1"></span>**10.2.1 ISDN-S<sub>0</sub> interface**

<span id="page-65-5"></span>8-pin RJ45 socket, corresponding to ISO 8877, EN 60603-7

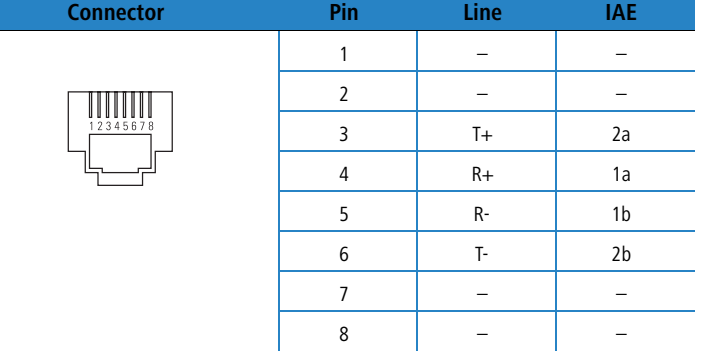

# <span id="page-65-2"></span>**10.2.2 Ethernet interfaces 10/100Base-T**

<span id="page-65-4"></span>8-pin RJ45 socket, corresponding to ISO 8877, EN 60603-7

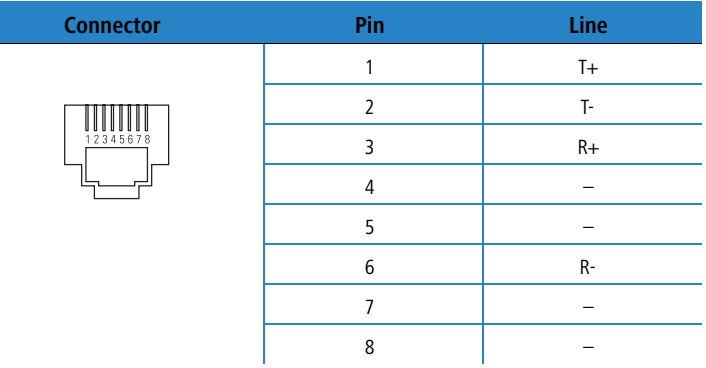

<span id="page-66-3"></span>■ Chapter 10: Appendix

# <span id="page-66-0"></span>**10.2.3 Configuration interface (Outband)**

<span id="page-66-2"></span>8-pin mini-DIN socket

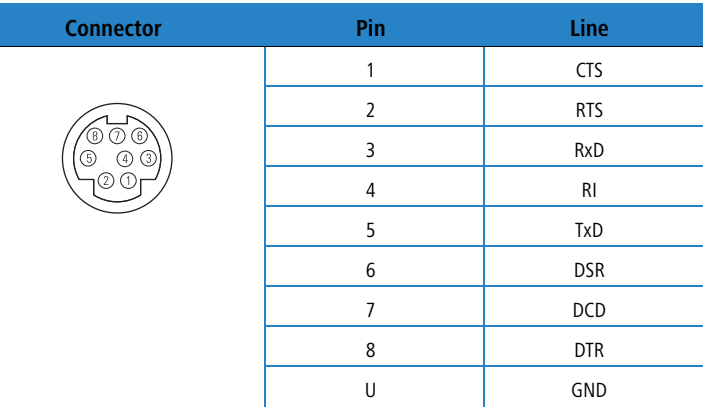

# **10.3 Declaration of conformity**

<span id="page-66-1"></span> $C \in$ 

LANCOM Systems herewith declares that the devices of the type described in this documentation are in agreement with the basic requirements and other relevant regulations of the 1995/5/EC directive.

The CE declarations of conformity for your device are available in the appro-priate product area on the LANCOM Systems web site [\(www.lancom.eu\)](http://www.lancom.eu).

 $\blacksquare$  Index

# <span id="page-67-0"></span>**Index**

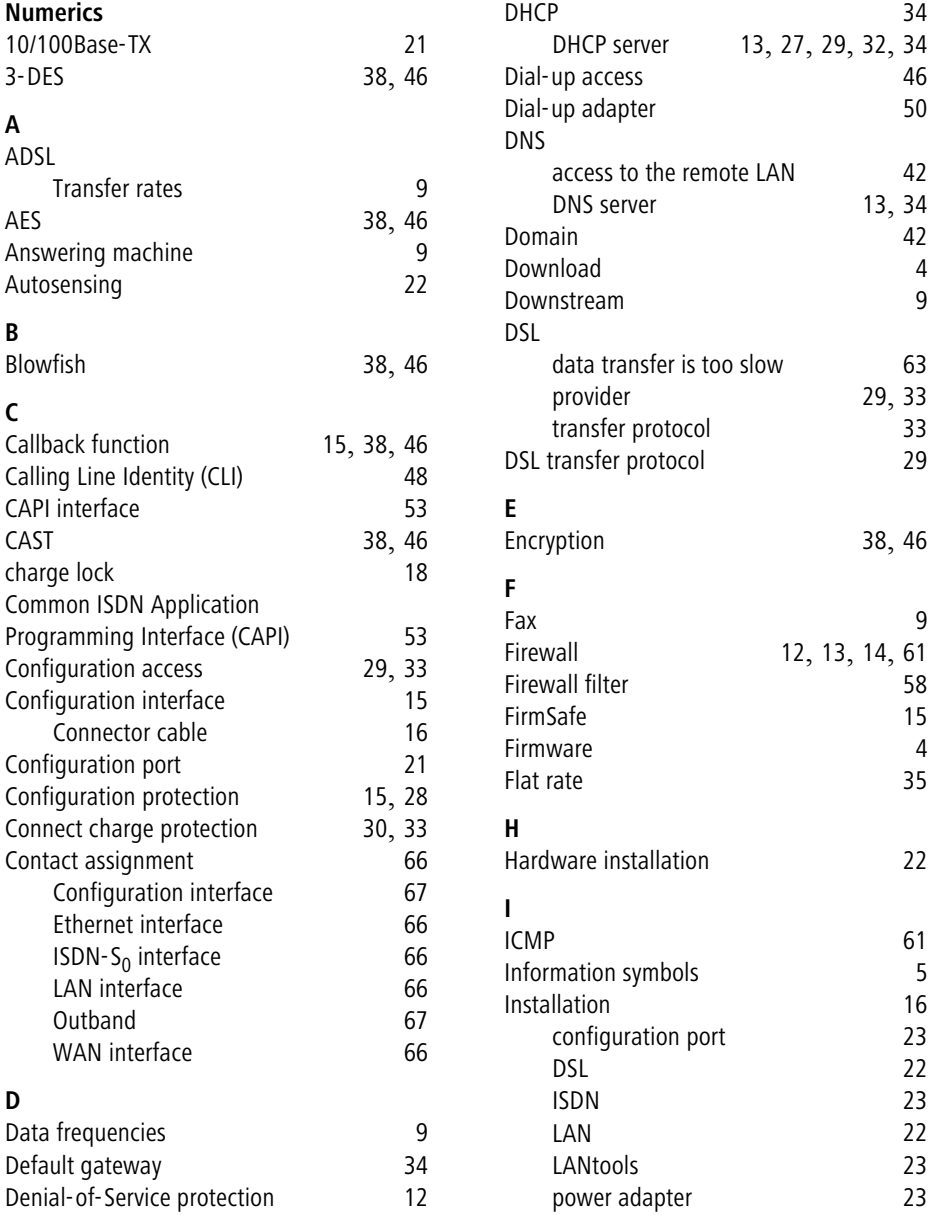

 $\blacksquare$  Index

**EN**

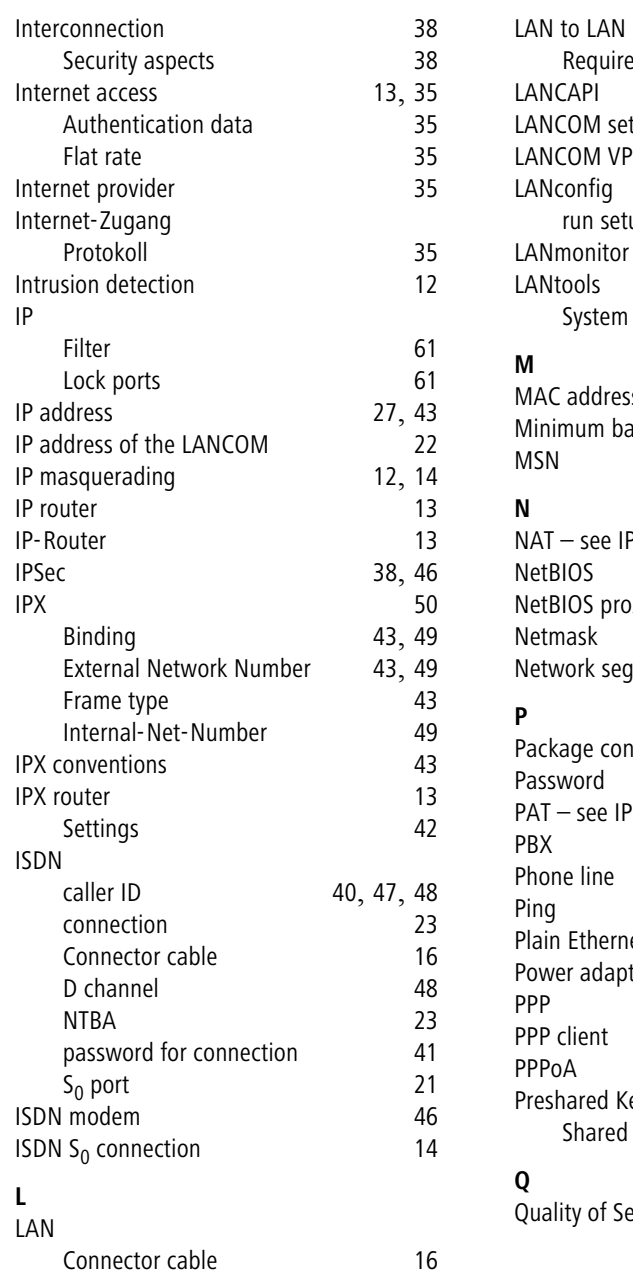

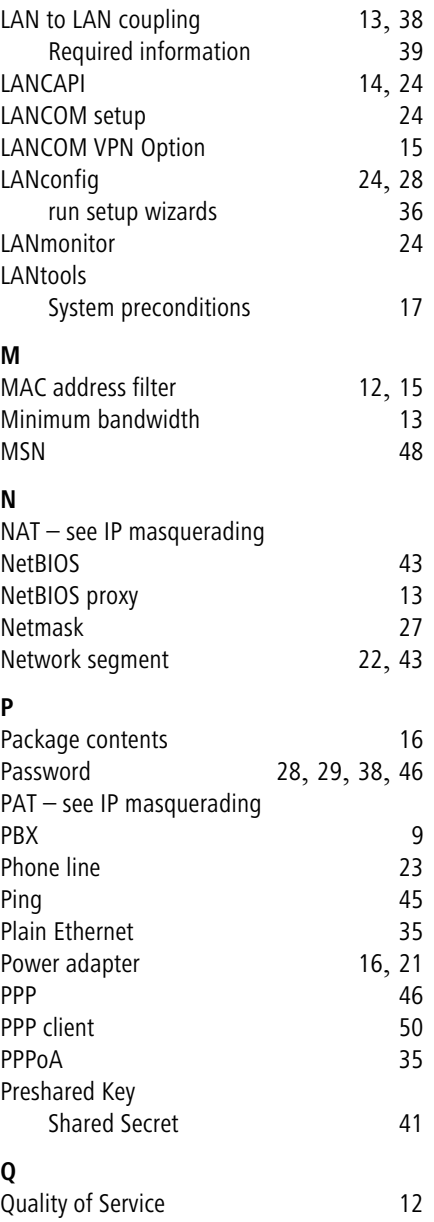

69

 $\blacksquare$  Index

# **R**

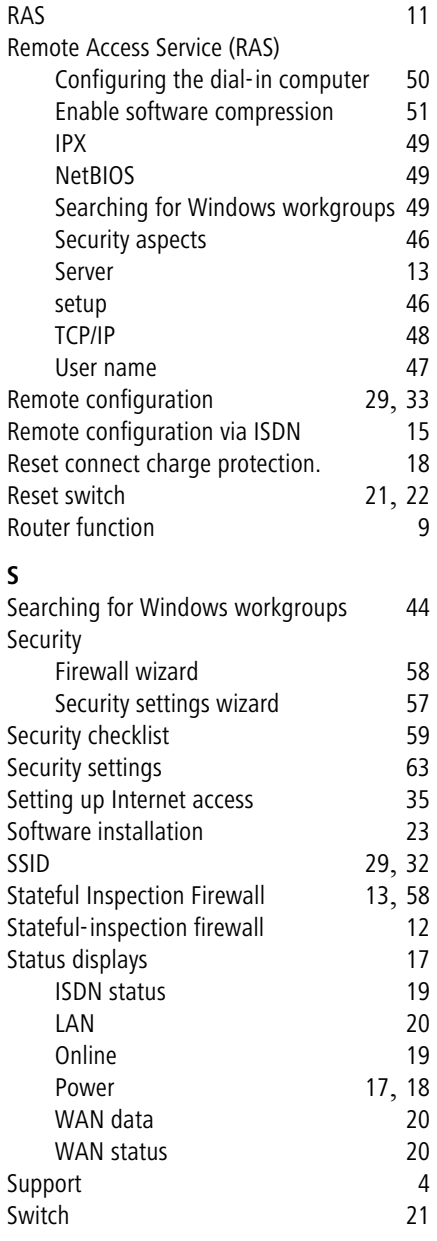

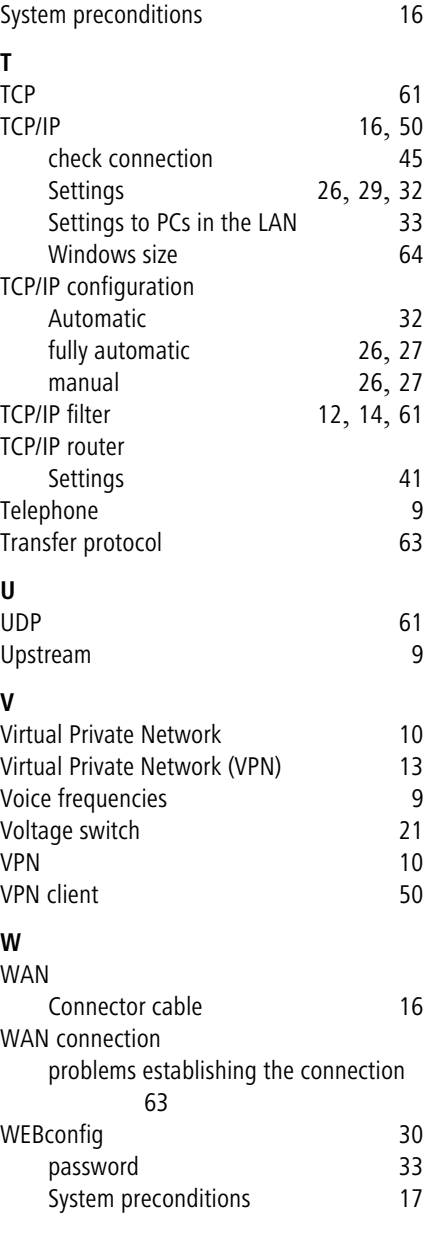